# COM

## 取扱説明書

## [MA-510TRJ](https://www.exseli.com/details/4776/MA-510TRJ.html) CLASS B AIS TRANSPONDER

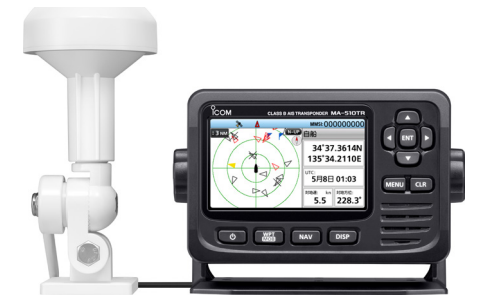

この装置を使用するためには、総務省への申請が 必要です。 この取扱説明書は、別売品のことも記載していま すので、お読みになったあとも大切に保管してく ださい。

## Icom Inc.

<span id="page-1-0"></span>このたびは、本製品をお買い上げいただきまして、まことにありがとうございます。

 本製品は電波法に基づいて、技術基準適合証明(工事設計認証)を受けたAISトランス ポンダーです。

 ご使用の前に、この取扱説明書をよくお読みいただき、本製品の性能を十分発揮して いただくとともに、末長くご愛用くださいますようお願い申し上げます。

## 本製品の特長

◎ 4.3インチワイドTFTカラーディスプレイ ◎ GPSレシーバー内蔵(GPSアンテナ付属) ◎ AISターゲットの現在位置に誘導できる簡易ナビゲーション機能搭載 ◎ AIS受信メッセージや GPS情報のUSBポート出力に対応 ◎ NMEA2000、NMEA0183対応の入出力ポートを装備 ◎DC12VとDC24Vの電源に対応 ◎ IPX7(防浸形)★の防水性能に対応 ★「IP表記について」(P.iii)をご覧ください。

## 電波法上のご注意

本製品は電波法に基づいて、技術基準適合証明(工事設計認証)を受けた製品です。 分解や改造をしないでください。

## 運用上のご注意

i

◎本製品を使用するには、総務省への申請が必要です。

◎本製品を船舶以外で使用しないでください。

本製品は、海上の船舶で使用するために認められている装置です。

## AIS受信機能に関する注意事項

すべての船舶がAIS送信機を装備しているわけではありませんので、AIS受信機は目視 監視の代わりにはなりません。特に同じ船舶上で、同じ周波数帯の国際VHFトランシー バーが送信すると、他の船舶から送信されたAIS信号が抑圧され、画面に表示されない ことがあります。

<span id="page-2-0"></span>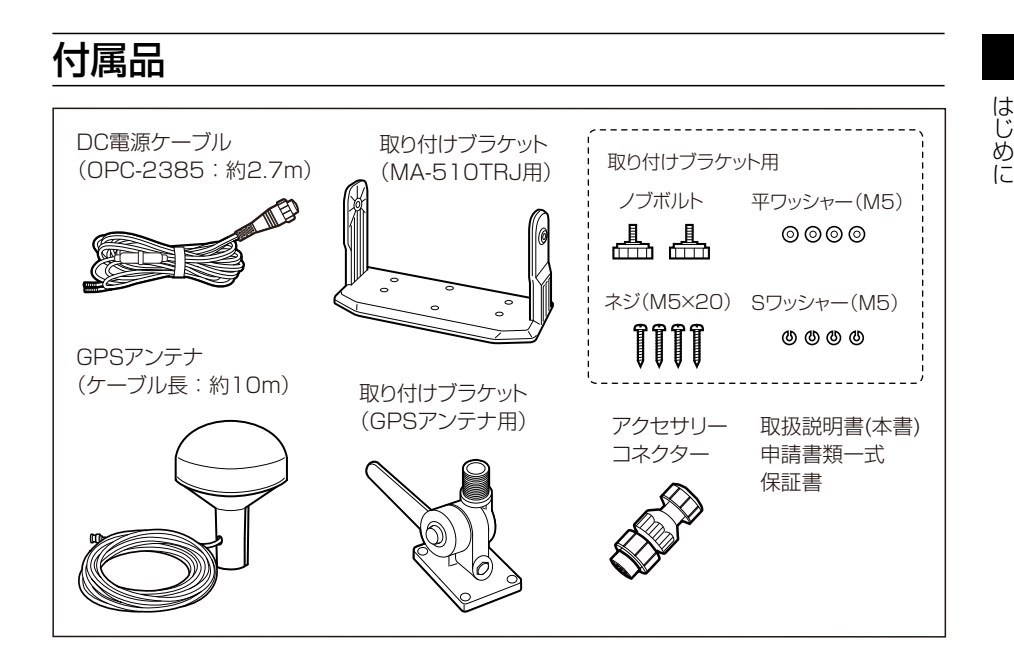

## 取り付け上のご注意

- ◎磁気コンパスから1m以上はなれた場所に本製品を設置してください。
- ◎本製品の操作が容易にできる場所、さらに後面パネルの電源ケーブルやアンテナケー ブルなどが余裕をもって納まるスペースを確保してください。
- ◎ アンテナケーブルと電源ケーブルは、できるだけ短くして、船舶エンジンなどのノイズを 拾って磁気的要素のあるものや電子計器に影響をおよぼさない配慮をしてください。
- ◎波の衝撃やエンジンの振動を大きく受けないように、しっかりと固定してください。

## 登録商標/著作権

アイコム、ICOM、ICOMロゴは、アイコム株式会社の登録商標です。 NMEA2000は、National Maritime Electronics Association, Inc.の登録商標です。 QRコードは、株式会社デンソーウェーブの登録商標です。 その他、本書に記載されている会社名、製品名は、各社の商標または登録商標です。

なお、本文中では、TM、®などのマークを省略しています。

本書の内容の一部、または全部を無断で複写/転用することは、禁止されています。

## <span id="page-3-0"></span>防水性能について

本製品は、IPX7の防水性能がありますが、完全防水構造ではありません。 次のような使いかたをすると、防水性能を維持できませんので、ご注意ください。

- ◎ 水深1m以上、または30分間以上水中に放置したとき
- ◎雨の中や、水滴が付着した状態で、接続ケーブルを付けたり、はずしたりしたとき
- ◎ 海水や砂、泥、洗浄液(洗剤)等が本製品に付着したまま放置したとき
- ◎落下等外的衝撃により、樹脂変形、ひずみ、ひび割れ等が発生した場合や薬品の付着 により筐体、ゴムパッキンに劣化が生じたとき
- ◎長時間、高い水圧をかけたとき
- ◎ 蛇口からの水や湯を直接当てたとき
- ◎MA-510TRJ本体やGPSアンテナ(付属品)を-20℃~+60℃以外の環境で使用、 または設置したとき
- ◎薬品などの蒸気が発散、または薬品に触れるところに放置したとき
- ◎ 本製品を分解、または改造したとき

## IP表記について

機器内への異物の侵入に対する保護性能を表すための表記です。

IPにつづけて保護等級を示す数字で記載され、1つ目の数字が防塵等級、2つ目が防水 等級を意味します。

また、保護等級を定めない場合は、その等級に該当する数字の部分を「X」で表記します。 【本書で記載する保護の程度について】

IPX7(防浸形) :水深1mの静水(常温の水道水)に静かに沈め、30分間放置したのち に取り出して、AISトランスポンダーとして動作すること

## 取り扱い上のご注意

- ◎本製品の故障、誤作動、不具合あるいは停電などの外部要因により、通信、通話などの 機会を失ったために生じる損害や逸失利益または第三者からのいかなる請求についても、 当社は一切その責任を負いませんので、あらかじめご了承ください。
- ◎本製品の仕様、外観、その他の内容については、改良のため予告なく変更されることがあり、 本書の記載とは一部異なる場合があります。

## <span id="page-4-0"></span>海水が付着したときは?

海水が本製品に付着したときは、すぐに洗い流し、水分をふき取って十分に乾燥させて からご使用ください。

海水が付着したまま放置したり、使用したりすると、故障の原因になります。

※蛇口などから直接かけるのではなく、洗面器などにためた常温の真水で洗い流してく ださい。

※ブラシなどを使用せず、手で洗い流してください。

#### ご注意

次の場合は、防水性能を維持できませんので、水を含ませたやわらかい布をかたく絞ってふき、 十分に乾燥させてからご使用ください。 ◎ 本製品が破損している場合

◎ 本製品を落下させたり、衝撃を与えたりした場合

## ユーザー登録について

下記URL、またはQRコードから弊社ホームページにアクセスしていただ き、ユーザー登録用フォーム(サポート情報→ユーザー登録)にしたがって 必要事項を入力してください。

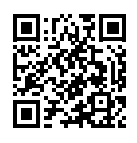

アイコム株式会社 サポート情報 https://www.icom.co.jp/support/

iv

## <span id="page-5-0"></span>安全上のご注意

#### 安全にお使いいただくために、必ずお読みください。

◎使用者および周囲の人への危害や財産への損害を未然に防ぎ、製品を安全に正しくお 使いいただくために、守っていただきたい注意事項を示しています。

◎次の「A危険」、「A警告」、「A注意」の内容をよく理解してから本文をお読みください。 ◎ お読みになったあとは、いつでも読める場所へ保管してください。

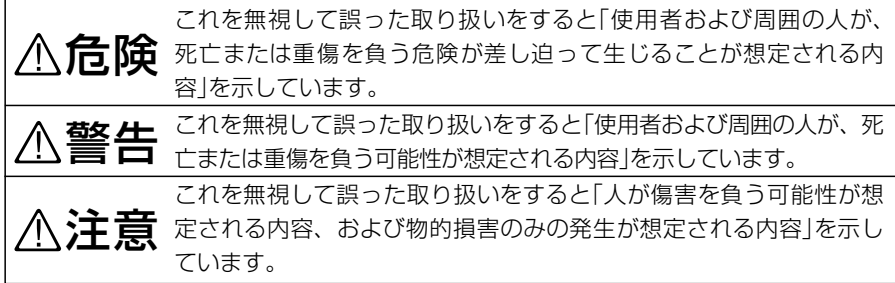

#### 免責事項について

地震・雷・風水害などの天災および当社の責任以外の火災、本製品の違法な使用、お客 様または第三者が取扱説明書とは異なる使用方法で本製品を使用することにより生じた 損害につきましては、法令上の賠償責任が認められる場合を除き、当社は一切責任を負 いませんので、あらかじめご了承ください。

#### R危険

引火性ガスの発生する場所では、絶対に使 用しないでください。

引火、火災、爆発の原因になります。

#### R警告

◎ DC電源ケーブルを接続するときは、⊕(プ ラス)と⊖(マイナス)の極性を間違えない ように十分注意してください。 火災、感電、故障の原因になります。

◎ DC電源ケーブルのヒューズホルダーを絶 対に切断しないでください。 ショートして発火、火災などの原因にな

ります。

◎ 指定以外の電源や電圧を使用しないでく ださい。

 火災、感電、故障の原因になります。

- ◎ 指定以外の機器と接続しないでください。 火災、感電、故障の原因になります。
- ◎ 指定以外のヒューズを使用しないでくだ さい。

 火災、故障の原因になります。

- ◎ 指定以外の電源ケーブルを使用しないで ください。 火災、感電、故障の原因になります。
- ◎ 電源ケーブルや接続ケーブルを傷つけた り、加工したり、無理に曲げたり、引っ張っ たり、ねじったり、加熱しないでください。 ショートして発火の原因になります。

安全上のご注意

◎雷が鳴り出したら、機器やアンテナ線、 電源ケーブルには、絶対に触れないでく ださい。 感電の原因になります。

◎ DC電源コネクターにホコリが付着したま ま使用しないでください。 火災、感電、故障の原因になります。

- ◎ 雷源ケーブルや接続ケーブルの上に重い ものを載せたり、挟んだりしないでくだ さい。
	- 火災、感電、故障の原因になります。
- ◎ 分解、改造しないでください。 また、ご自分で修理しないでください。 火災、感電、故障の原因になります。
- ◎ 赤ちゃんや小さなお子さまの手が届かな い場所で使用、保管してください。 発熱、感電、けが、故障の原因になります。
- ◎ 万一、煙が出ている、変なにおいがする などの異常がある場合は、使用しないで ください。

そのまま使用すると、火災、感電、故障 の原因になります。

すぐに電源を切り、煙が出なくなるのを 確認してからお買い上げの販売店、また は弊社サポートセンターにお問い合わせ ください。

#### R注意

- ◎ 本製品(付属のGPSアンテナを含む)は、 -20℃~+60℃以外の環境で使用、ま たは設置しないでください。 故障の原因になることがあります。
- ◎ 強い磁界や静電気の発生する場所では使 用しないでください。 故障の原因になることがあります。
- ◎ 湿気やホコリの多い場所、風通しの悪い 場所には設置しないでください。 また、本製品同士やほかの製品と重ねて 設置しないでください。 火災、故障の原因になることがあります。
- ◎ 各コネクター部に金属片やゴミを付着さ せないでください。 ショートして発火の原因になることがあ ります。
- ◎ ぐらついた台の上や傾いたところなど、 不安定な場所に設置しないでください。 落ちたり、倒れたりして火災、けが、故 障の原因になることがあります。
- ◎本製品を落としたり、強い衝撃を与えた りしないでください。 けが、故障の原因になることがあります。
- ◎ 本製品の上に乗ったり、ものを置いたり しないでください。 落ちたり、倒れたりして、けが、故障の 原因になることがあります。
- ◎ DC電源ケーブルや接続ケーブルを抜き差 しするときは、必ずプラグの部分を持っ てください。 感電やショートして発火の原因になるこ とがあります。
- ◎ 長時間使用すると、後面部の温度が高く なりますので、身体を触れないでくださ い。

 やけどの原因になることがあります。

- ◎ 雨の中や水滴が付着したまま、またはぬ れた手で電源ケーブルや接続ケーブルを 付けたり、はずしたりしないでください。 感電の原因になることがあります。
- ◎清掃するときは、洗剤や有機溶剤(シン ナー、ベンジンなど)を絶対に使用しない でください。

ケースが損傷したり、塗装がはがれたり する原因になることがあります。 ふだんは、 乾 いたやわらかい布 でふき、 汚れのひどいときは、水を含ませたやわ らかい布をかたく絞ってふいてください。

vi

# もくじ

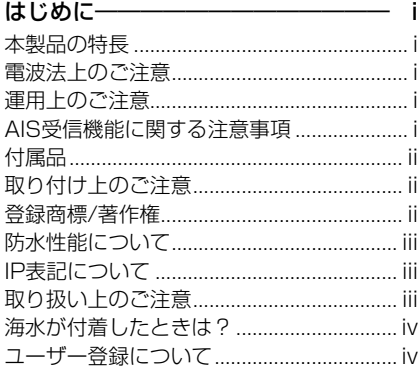

#### 安全上のご注意–––––––––––––––– v

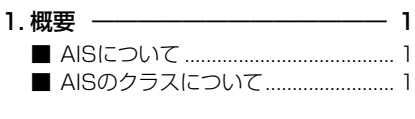

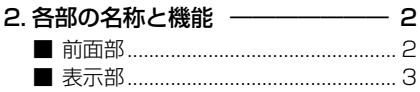

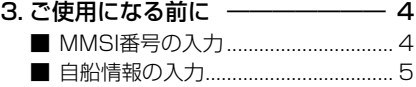

4. メニュー画面 –––––––––––––––– フ ■ メニュー構成 7 ■ メニュー項目の選択 ............................... 8

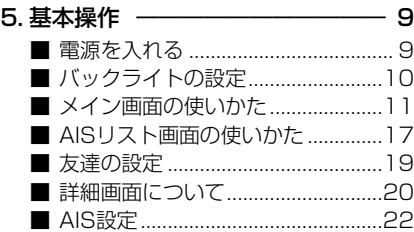

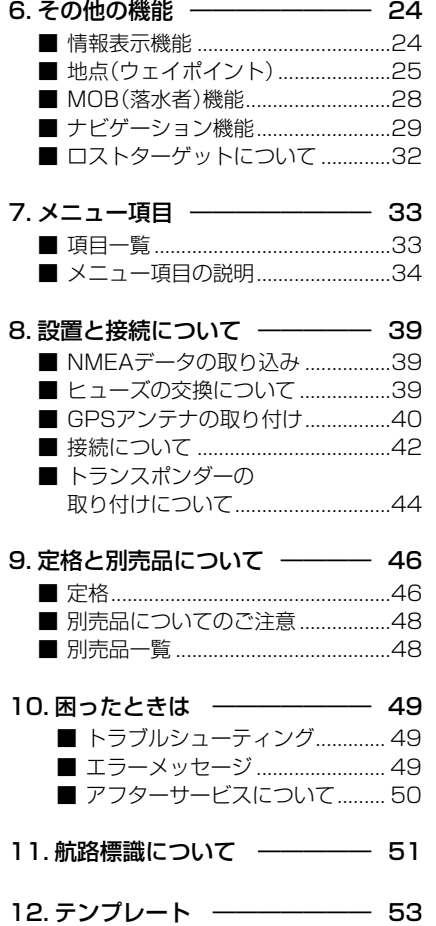

## ■AISについて

AIS(Automatic Identification System:船舶自動識別システム)は、船舶を安全に 航行するための情報を送受信できる電波航法装置です。

AISトランスポンダーは、VHF周波数帯の電波を使用し、船舶同士、または船舶と基地 局(海岸局)とのあいだにおいて、自局の船名、MMSI番号、船種、船位、針路、速度、 目的地★1などの情報を自動的に常時送受信することで、情報を交換できます。

また、受信したデータをプロッター画面やレーダー画面上に表示できます。

★1 本製品は、簡易型AISのため、目的地など一部の航行情報の送信はできません。

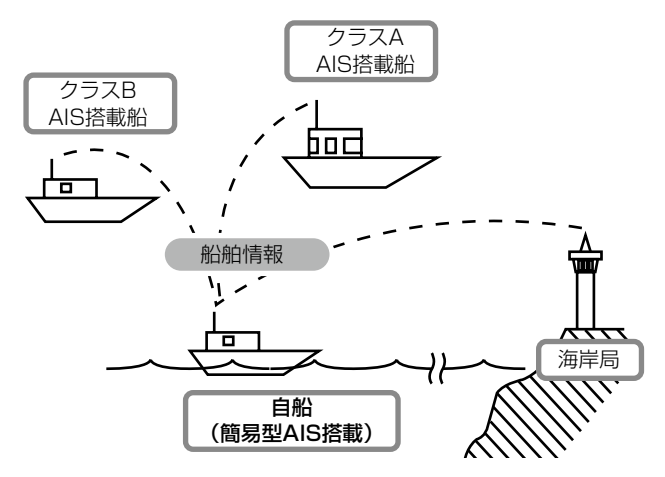

### ■AISのクラスについて

AISには船舶、基地局(海岸局)、航路標識、捜索救助艇、AIS-SART(捜索救助送信機)、 MOB(落水者)、EPIRB-AIS(非常用位置表示無線標識)の7種類があり、国際的に、船 舶にはクラスA, クラスBの2つのクラスがあります。

※日本国内の船舶には、クラスAと簡易型AIS<sup>★2</sup>の2つのクラスが認められています。

★2 簡易型AISは、クラスBでは任意の扱いとなっているいくつかの受信情報を、標準 で受信できる仕様となっています。

◎ クラスA AISトランスポンダー

SOLAS条約で、すべての船舶に搭載が義務づけられています。

◎ クラスB AISトランスポンダー

クラスAとの相互運用性を確保しながら、クラスAのネットワークに支障がないよう に設計されており、海難事故防止の観点から、非SOLAS船に対して搭載することが 望まれています。

◎ 簡易型AIS

日本国内の非SOLAS船に対して搭載することが認められています。

 $($  C1909977) 3–17–2  $4F /$   $1–9–5$  URL : https : //www.exseli.com/

1

**1**

——<br>概要 **1** 

# 2 各部の名称と機能

## ■前面部

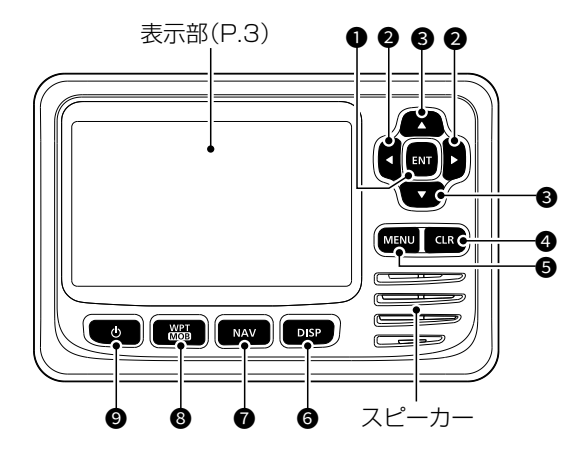

 $\bullet$  [ENT] $\pm -$ 

入力や選択した値を確定します。

2 [◀]/[▶]キー ◎AISターゲットなどを選択します。

([P.11](#page-18-0))

- ◎設定時、入力する文字や数字を選 択します。
- $\bigcirc$   $\bigtriangleup$ ]/ $\bigtriangledown$ ] $\neq$ 
	- ◎メニュー画面が表示された状態で 設定項目を選択します。(P.7)
	- ◎プロッター画面の表示半径を選択 します[。\(P.12\)](#page-19-0)
	- ◎設定時、文字または数字を選択し ます。

#### $Q$  [CLR] $\pm -$

設定中に、設定を取り消すか、前の 画面に戻ります。

 $\bullet$  [MENU] $\leftarrow$ (P.8) プロッター画面とメニュー画面を切 り替えます。

- **6**  $[DISPI+-(P.11)]$  $[DISPI+-(P.11)]$  $[DISPI+-(P.11)]$ 
	- ◎短く押すごとに、AIS画面→AISと ステアリング画面→AISとハイウェ イ画面→ハイウェイ画面の順に表 示を切り替えます。
	- ◎メイン画面で長く押す(約1秒)ごと に、日中モードと夜間モードを切 り替えます。
		- ※「バックライト」画面で各モード の明るさを設定できます。 [\(P.10\)](#page-17-0)
- $\bullet$  [NAV] $\leftarrow$ [\(P.29\)](#page-36-0) ナビゲーションの開始と停止を切り替え ます。

#### **<sup>3</sup>** [WPT/MOB]キー

- ◎短く押すと、ウェイポイントを登 録します[。\(P.25\)](#page-32-0)
- ◎長 く押 すごとに、MOB( 落 水 者) モードでのナビゲーションの開始 と停止を切り替えます[。\(P.28\)](#page-35-0)
- [b](電源)キー([P.9\)](#page-16-0) 長く押す(約1秒)ごとに、AISトラン スポンダーの電源をON/OFFします。

**2**

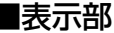

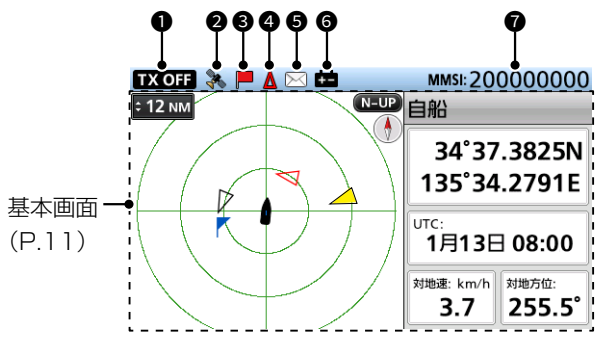

#### **O** TX OFF 表示

送 信 禁 止[\(P.22\)](#page-29-0)に設 定 したときや 基地局(海岸局)からの制御信号によ り送信が禁止されているときの表示

#### ご注意

表示部に次の内容が表示された場合 は、[CLR]を押して、表示を解除して ください。

◎「AIS信号が混み合って送信できま せん」を表示 他船からの信号を検出し、本製品が

定期送信できないとき

◎「基地局からの制御によりAISの送 信を○○分間停止しました!★表示 海岸局からの制御信号により送信が 禁止されているとき 送信が禁止されているあいだは、表 示部に 取り目が表示されます。 ★「○○」には、送信禁止時間(分)が 表示されます。

#### $\bigcirc$  GPSアイコン $(P.9)$  $(P.9)$  $(P.9)$

GPSデータを受信したときの表示 ※GPSデータ検索中は点滅します。

- 3 ナビゲーションアイコン ナビゲーション中の表示([P.29\)](#page-36-0) ※MOB(落水者)モード中は、 ※ 表示されます[。\(P.28\)](#page-35-0)
- **4 CPA/TCPAアイコン**[\(P.22\)](#page-29-1) CPA/TCPA設定によるアラームの対 象となったターゲットがあるときに 表示
- $\bigoplus$  メッセージアイコン $(P.24)$  $(P.24)$ 未読メッセージがあるときの表示
- 6 低電圧表示 電源電圧が9V以下の表示 ※10V以上で消灯します。
- $\bullet$  MMSI番号表示 $(P.4)$ 本製品に設定したMMSI番号の表示 ※未設定のときは、「000000000」 が表示されます。

# <u>3 ご使用になる前に</u>

## ■MMSI番号の入力

はじめて本製品の電源を入れたときは、9桁のMMSI(Maritime Mobile Service Identity:DSC自局ID)番号を設定します。

#### ご注意

#### MMSI番号を設定できるのは、1回だけです。

MMSI番号は、開局申請すると、返送される「無線局事項書及び工事設計書」の写しに記載さ れています。

設定したMMSI番号を変更する必要がある場合は、お買い上げの販売店、または弊社サポー トセンターにお問い合わせください。

- 1. [6]を約1秒押して、本製品の雷源を入れます。
	- ㅡ 右図の内容が表示されます。
- 2. [ENT]を押して、MMSI番号を入力します。 ㅡ「MMSIの入力」画面が表示されます。
	- ※[CLR]を3回押すと、MMSI番号の入力を取り消しでき ます。 取り消した場合、「MMSIの確認」画面(下記の操作)で MMSI番号を入力できます。(P.6)

[MENU]>AIS設定 > 自船情報 > MMSI

3. MMSI番号(9桁)を入力します。

#### ご注意

入力範囲は、200000000〜799999999です。 ※範囲外のMMSI番号を入力すると、手順4で[ENT] を押したあとにエラーメッセージが表示されます。

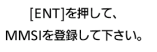

入力可能な範囲は、 200000000 から 799999999です。

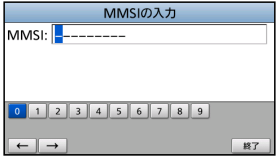

#### ご参考

◎ 番号の選択は、[◀]、[▶]を押します。

◎ 選択した番号の入力は、[ENT]を押します。

- ◎ カーソルの移動は、画面上の〈←〉、〈→〉を選択します。
- 4. 〈終了〉を選択して、[ENT]を押します。 ㅡ「MMSIの確認」画面が表示されます。
- 5. 確認のため、手順3で入力したMMSI番号を入力し ます。
	- ※「MMSIの入力」画面と異なる番号を入力すると、「MMSI が一致しません。」が表示されますので、手順2からも う一度MMSI番号を入力します。
- 6. 〈終了〉を選択して、[ENT]を押すと、入力したMMSI 番号が設定されます。
	- •「MMSIが登録されました。」と短く表示され、「自船情 報」画面に切り替わります。

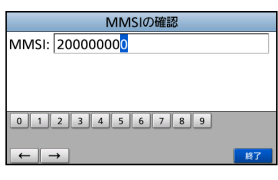

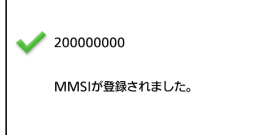

## ■自船情報の入力

船舶の情報は、船舶や基地局(海岸局)間で交換されます。

#### ご注意

MMSI番号を入力後、「自船情報」画面が表示されたときは、手順6から操作してください。

- 1. **[MENU]**を押します。 ㅡ メニュー画面が表示されます。
- 2. **[▲]、[▼]**を押して、「AIS設定」を選択します。
- 3. **[ENT]**を押します。 ㅡ「AIS設定」画面が表示されます。 ※メニュー画面の内容をスクロールするときは、「▲1、 [▼]を押しつづけます。
- 4. 【▲】、【▼】を押して、「自船情報」を選択します。
- **5. [ENT]**を押します。 ㅡ「自船情報」画面が表示されます。
- 6. [▲]、[▼]を押して、項目を選択します。 ※詳しくは、6ページをご覧ください。
- 7. [▲]、[▼]を押して、設定する内容を選択します。
- 8. **[ENT]**を押します。 ㅡ 前の画面に戻ります。

ご参考

- ◎ 数字、文字、空白の選択は、[▲]、[▼]、[◀]、[▶] を押します。
- ◎選択した内容の入力は、[ENT]を押します。
- ◎ カーソルの移動、または入力した文字の選択は、画 面上の〈←〉、〈→〉を選択します。
- 9. 手順6~8を繰り返します。
- 10. MMSI番号を入力後、自動的に「自船情報」画面に切 り替わったときは、[CLR]を押して自船情報の入力 を終了します。
	- ㅡ「船舶情報の入力を終了しました。」が表示されます。

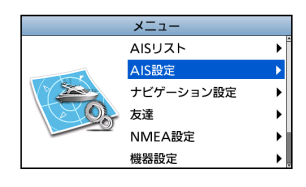

**3**

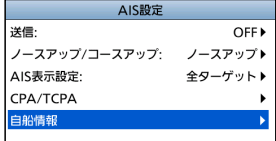

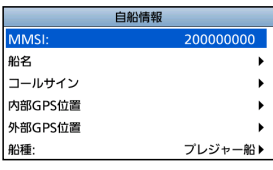

## 3 ご使用になる前に

■自船情報の入力

#### ◆ 自船情報頂日

#### **MMSI**

船舶のMMSI番号を入力します。 ※詳しくは、4ページをご覧ください。 ※MMSI番号がすでに設定されているときは、変 更できません。

#### 船名

船名を入力します。(最大20文字)

#### コールサイン

7文字以内のコールサイン(識別信号)を入力 します。 コールサインとは、各局に固定の識別信号

のことです。

#### 内部GPS/外部GPS

船舶に設置した内部、および外部GPSアン テナの位置を設定します。

- ㅡ A:船首からアンテナまでの距離
- ㅡ B:船尾からアンテナまでの距離
- C:左舷からアンテナまでの距離
- D: 右舷からアンテナまでの距離 ※AとBの設定範囲:「0~511」(m) CとDの設定範囲:「0~63」(m)

#### ◎内部GPSアンテナ

GPSアンテナコネクターに接続している GPSアンテナ([P.42](#page-49-0))

#### ◎外部GPSアンテナ

NMEAライン(入力/出力)に接続している GPSアンテナ([P.43](#page-50-0))

 ※外部GPSアンテナは、付属のGPSアンテナ から26m以内に設置してください。 設置距離が26mを超えると、外部GPSアン テナを使用できません。

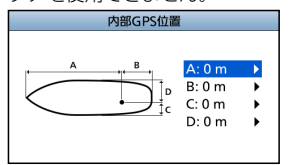

#### 船種

自船の船種を選択します。

※あらかじめ設定されている場合、選択できる 船種が異なる場合があります。

#### 【船種例】

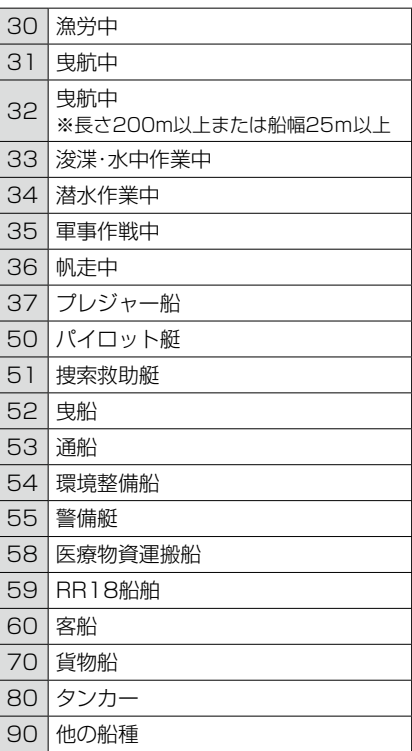

メニュー画面では、本製品の各機能をお好みの状態に設定、または変更できます。 設定できる各機能の説明は[、34ページ](#page-41-0)をご覧ください。

#### ■メニュー構成

メニュー画面は、階層構造になっています。 [ENT]、または[▶]を押すと次の階層に 移動、[CLR]、または[◀]を押すと1つ 前の階層に戻ります。 ※設定によっては、表示されるメニュー 項目が異なる場合があります。

項目の選択は、[▲]、[▼]を押します。

メニュー画面 4

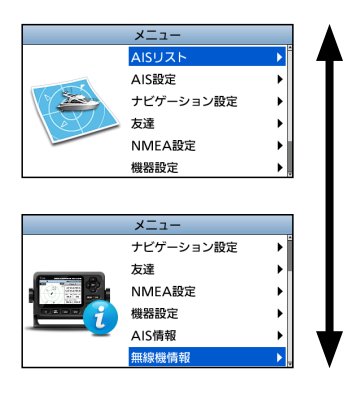

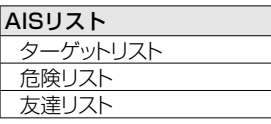

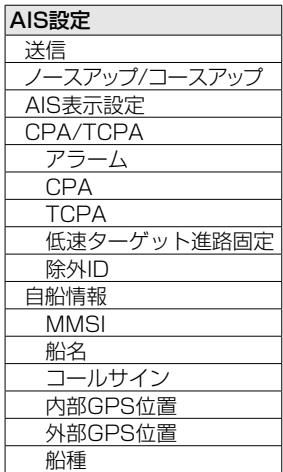

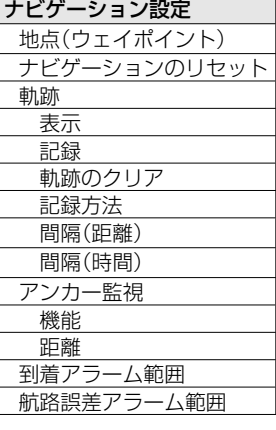

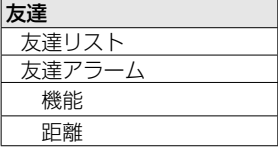

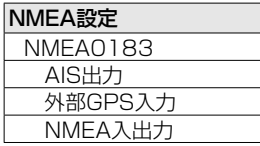

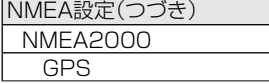

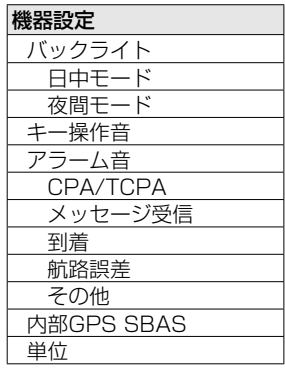

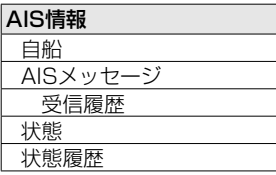

無線機情報

## 4 メニュー画面

## ■メニュー項目の選択

下記の手順で各メニューを選択できます。 例)キーを操作したときの音を「OFF」に設定する

- 1. 「MENU1を押します。 ㅡ メニュー画面が表示されます。
- 2. 【▲】、【▼】を押して、「機器設定」を選択します。
- 3. **[ENT]**を押します。 ㅡ「機器設定設定」画面が表示されます。 ※メニュー画面の内容をスクロールするときは、「▲1、 [▼]を押しつづけます。
- 4. [▲]、[▼]を押して、「キー操作音」を選択します。
- **5. 「ENT]を押します。** •「キー操作音」画面が表示されます。
- 6. **[▲]、[▼]**を押して、「OFF」を選択します。
- 7. [ENT]を押します。 ㅡ「OFF」に設定され、前の画面に戻ります。

#### ご参考

◎ メニュー画面を終了するには、[MENU]を押します。

© 前の画面に戻るには、 [CLR]を押します。

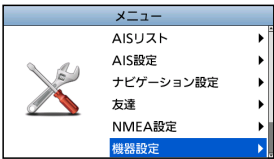

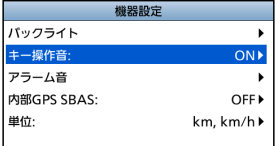

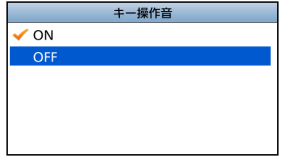

## <span id="page-16-0"></span> ■電源を入れる

#### ご注意

ます。

ます。

探索が継続されます。

[CLR]を押すと、消音できます。

GPSアンテナ(付属品)、VHFアンテナを本製品に接続してから電源を入れてください[。](#page-49-0)([P.42](#page-49-0))

- 1. 「め]を約1秒押して、本製品の電源を入れます。 ㅡ オープニング画面が表示されます。
- 2. 開始画面の下部にセルフチェックの結果(OK、failed (失敗))が表示されます。
	- ※failedが表示されたら、「め]を約1秒押して雷源を入れ なおしてください。

改善しない場合は、お買い上げの販売店、または弊社 サポートセンターにお問い合わせください。

※MMSI番号が設定されていない場合、右図の内容が表示 されます。(P.4)

3. セルフチェック完了後、「GPS衛星探索中」と表示され

 ㅡ GPSデータを受信すると、プロッター画面が表示され

※GPS信号が受信できない場合は、「ピーピーピー」と鳴 り、「GPS位置情報欠損」と表示された状態で、GPSの

※「GPS衛星探索中」と表示している場合でも、[MENU] を押すと、メニュー画面を表示できます。(P.7)

自船 GPS衛星探索中 警 **STRID-Louis** 

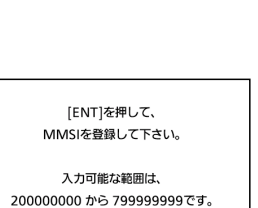

**ICOM MA-510TRJ** ウエア バージョン: JPN<br>- セルフチェック・OK

基本操作

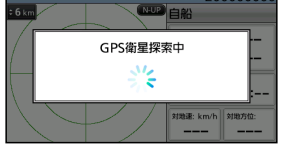

## <span id="page-17-0"></span> ■バックライトの設定

表示部と各キーの照明の明るさを設定できます。 また、日中と夜間を別々に設定でき、日中モードは昼間の視認用でフルカラー表示、夜 間モードは夜間の視認用で黒と赤の2色表示になります。 ※モードを切り替えるときは、メイン画面で[DISP]を長く(約1秒)押します。

- 1. 下記の操作で、「バックライト」画面に切り替えます。 [MENU]> 機器設定 > バックライト
- 2. 【▲】、【▼】を押して、「日中モード」、または「夜間モー ド」を選択します。

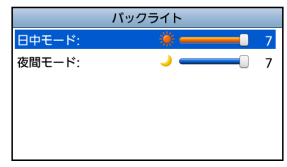

3. [◀]、[▶]を押して、設定値(1~7、OFF<sup>★</sup>)を変更後、 [ENT]を押します。 ㅡ 変更した値に確定して、前の画面に戻ります。

★夜間モードでは、OFFの設定はありません。

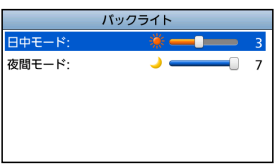

## <span id="page-18-0"></span>■メイン画面の使いかた

メイン画面には、AIS、AISとステアリング、AISとハイウェイ、ハイウェイ(視聴専用) の4種類の画面があります。

AIS画面には、表示半径、AISターゲット、またはウェイポイントのアイコン、GPSデー タが表示されます。

運用形態に応じて、表示半径や種類を変更できます。

- 1. AIS画面が表示されるまで、[DISP]を繰り返し押します。
- 2 「▲1. 「▼1を押して、目的の表示半径を選択します。 ㅡ「処理中」表示が表示されます。 ※ 選択できる表示半径は、「表示半径」をご覧ください。([P.12\)](#page-19-1)
- 3. [◀]、[▶]を押して、AISターゲット、またはウェイポイントを選択します。
	- ㅡ 選択したターゲットの周囲にターゲットボックスが表示されます。([P.13](#page-20-0))
	- ㅡ 選択したターゲットの情報が情報表示エリアに表示されます[。\(P.12\)](#page-19-2) ※情報表示エリア([P.16\)](#page-23-0)の内容は、選択したターゲットによって異なる場合があり ます。

※詳しくは、「地点(ウェイポイント)」([P.25\)](#page-32-0)をご覧ください。

ご参考 ◎[▶]を押して、自船に最も近い各ターゲットを順番 に選択します。 ◎[◀]を押して、自船から最も遠い各ターゲットを順 番に選択します。

- 4 「FNT]を押します。
	- ㅡ ポップアップメニューが表示されます。
- 5. 「詳細」を選択し、「ENT]を押します。
	- ㅡ「詳細」画面が表示されます[。\(P.20\)](#page-27-0)

#### ご注音

事前設定によっては、誤動作が発生したり、AISターゲット がCPA、およびTCPA設定よりも近い場合などに、アラー ムが鳴ります。

アラームを停止するときは、いずれかのキーを押します。 ※ポップアップ画面が表示されたときは、再度、いずれか のキーを押してください。

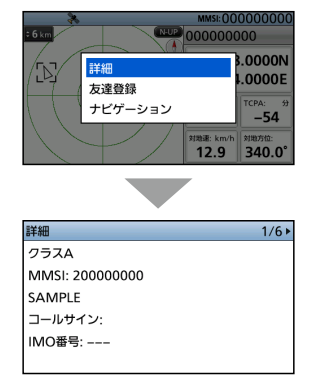

■メイン画面の使いかた

#### <span id="page-19-0"></span>◆ AIS画面

プロッター表示と選択したターゲットの情報が表示されます。

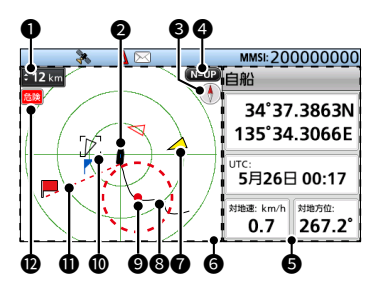

#### **1** 表示半径

<span id="page-19-1"></span>◎選択した表示半径が表示されます。

- ◎[▲]、[▼]を押して、目的の表示 半径を選択します。
	- ・海里、ノット 0.125、0.25、0.5、0.75、1.5、 3、6、12、24、36
	- ・km、km/h 0.25、0.5、1、1.5、3、6、12、 24、48、72
	- ※「単位」の設定によっては、選択でき る表示半径が異なる場合があります。 [\(P.37\)](#page-44-0)

#### ❷ 自船アイコン

自船アイコンがプロッター画面の中 心が表示されます。

- ◎表示タイプが「N-UP」のとき、進行 方向に合わせてアイコンの先端部分 を自動的に5.625度刻みで合わせ ます。
- ◎表示タイプが「AC-UP」のとき、ア イコンの先端部分は常に上部を示 します。
- ◎自船の進行速度が2ノット以下にな ると、アイコンは、「●」になります。

#### $\mathbf{\Theta}$  コンパス

方位が表示されます。

#### ❹ 表示タイプ

プロッター画面の上部が示す向きが 表示されます。([P.22](#page-29-0))

 $IMENUI > AISsup>$ 定 $>$ ノースアップ/コースアップ

- ◎「N-UP」を表示時、プロッター画面の 上部は、北を示します。
- ◎「AC-UP」を表示時、プロッター画 面の上部は自船の進行方向を示し ます。

#### ❺ 情報表示エリア

<span id="page-19-2"></span>選択したターゲットの情報が表示さ れます。

※選択したターゲットによっては、内容 が異なる場合があります[。\(P.16\)](#page-23-0)

6 プロッター画面

表示半径とAISターゲットのアイコン が表示されます。

#### <sup>7</sup>ターゲットアイコン **1** AIS信号を受信したターゲットは、ア

イコンで表示されます。 ※アイコンは、ターゲットの種類、また はその状態によって異なります。

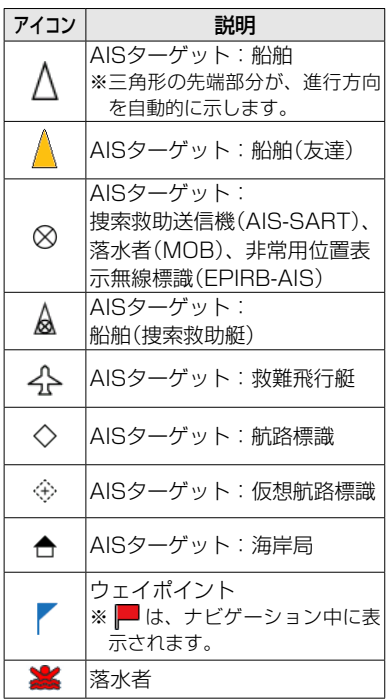

- ※AISターゲットがCPA、およびTCPA 設定(危険ターゲット [P.22\)](#page-29-0)よりも 近い場合、夜間モード[\(P.10](#page-17-0))のあいだ、 SAR航空機、基地局(海岸局)、ウェイ ポイント、およびMOB以外のアイコ ンは、赤か白で表示されます。
- ※船舶からの情報を最後に受信後、一定 時間が経過すると、その船舶はロスト ターゲットと認識されます。([P.32](#page-39-0)) ターゲットのアイコンは、ロストター ゲットとして認識されて6分40秒後 に、プロッター画面から消去されます。 詳細については、お買い上げの販売店、 または弊社サポートセンターにお問い 合わせください。

#### 8 船舶軌跡

自船の軌跡が表示されます。

#### ◎ アンカー監視

◎開始位置を■(赤丸)で表示します。 ◎監視範囲を円(赤色の破線)で表示 します。

#### 10 ターゲットボックス

<span id="page-20-0"></span>選択中のAISターゲットが表示されま す。

※ターゲットボックスが表示されている 場合、[ENT]を押して「詳細」を選択す ると、AISターゲットの詳細画面が表 示されます。

#### **10** ナビゲーション線

ナビゲーションの開始位置からAIS ターゲット、またはウェイポイントま での線が表示されます。

#### **<sup>12</sup>** AIS表示制限設定表示

下記の操作で、プロッター画面に表示 されるAIS、またはウェイポイントの ターゲットが制限されていることが表 示されます[。\(P.22\)](#page-29-2)

[MENU]> AIS設定 > AIS表示設定

※下記は、「全ターゲット」に設定されて いるときは、表示されません。

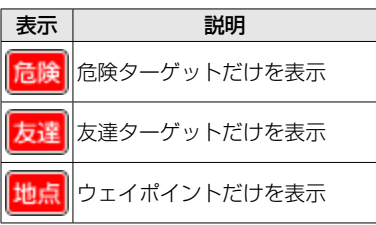

■メイン画面の使いかた

◆ AISとステアリング画面

プロッター表示とステアリング情報が表 示されます。

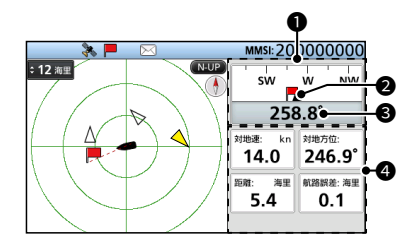

#### $0$ コンパス

対地方位を基準に方向が表示されま す。

※ ■は、ナビゲーション中に表示され ます。

#### 2 白船表示

コンパスの中央に表示されます。

#### 8 対地方位

対地方位の読み取り値を度数で表示 します。

#### ❹ 情報

以下の自船動的情報が表示されます。

- ・対地速度
- ・対地方位
- ・緯度、経度
- ・方位
- ・距離
- ・航路誤差
- ※状況により内容が異なる場合がありま す。

#### ◆ AISとハイウェイ画面

プロッター表示とハイウェイ情報が表示 されます。

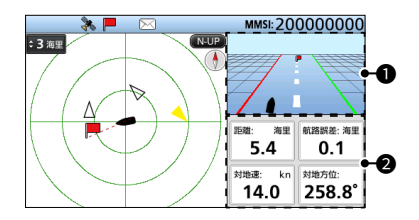

❶ ハイウェイ

ナビゲーション中に表示されます。 ※ナビゲーションモードを使用していな いときは、ハイウェイ画面に「ナビゲー ションOFF」が表示されます。 詳しくは、「ハイウェイ画面」([P.15](#page-22-0)) をご覧ください。

#### 2 情報

- 以下の自船動的情報が表示されます。
- ・距離
- ・航路誤差
- ・対地速度
- ・対地方位

#### <span id="page-22-0"></span>◆ ハイウェイ画面

ハイウェイ情報が表示されます。

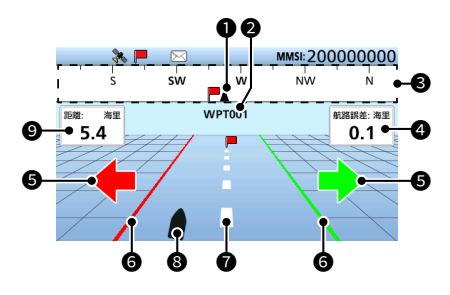

#### **1** 自船表示

コンパスの中央に表示されます。

#### 2 地点名

設定したウェイポイント(地点)の名 称が表示されます。

※AISターゲットへのナビゲーション中 は、「AISターゲット」と表示されます。 ※MOB(落水者)モード中は、「MOB」と

表示されます[。\(P.28](#page-35-0))

※ナビゲーションモードを使用していな いときは、「ナビゲーションOFF」が表 示されます。

#### 6 コンパス

対地方位を基準に方向が表示されま す。

#### **4** 航路誤差

航路誤差が表示されます。

#### 5 ステアリング方向

船舶が航路誤差の限界線を超えたと きに表示されます。

#### 6 航路誤差境界線

船舶が進路をはずれたとき、境界線 が表示されます。

#### ■ ナビゲーション線

ナビゲーションの開始位置からAIS ターゲット、またはウェイポイントま での線が表示されます。

#### 8 自船アイコン

目的地の位置に応じて表示されます。 ◎自船の進行速度が2ノット以下にな ると、アイコンは、「●」になります。

#### **9 距離**

船舶からターゲットまでの距離が表 示されます。

**5**

■メイン画面の使いかた

#### <span id="page-23-0"></span>◆ 情報表示エリアについて

選択したAISターゲット、またはウェイポイント情報が表示されます。 ※選択したターゲットによって、内容が異なる場合があります。

AIS画面で[◀]、[▶]を押して、AISターゲット、またはウェイポ イントを選択します。

◎選択したターゲットの情報(右図)がAIS画面の右側に表示され ます。

◎危険ターゲットを選択すると、「▲ |が表示されます[。\(P.18\)](#page-25-0) ◎友達ターゲットを選択すると、「 ☆ 」が表示されます[。\(P.18\)](#page-25-1) ※MOB(落水者)モードでは、落水者情報が表示されます。

**AX** 35°45.3280N 135°35.7798E CPA: 海里 TCPA: 分  $0.3$ 0 对地速: kn | 対地方位: 081.2° 18.6

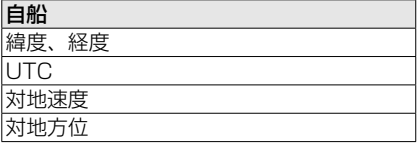

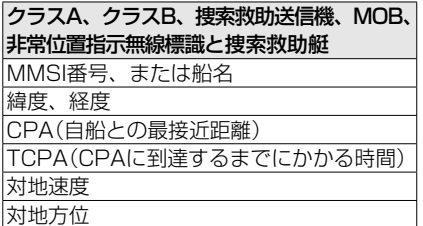

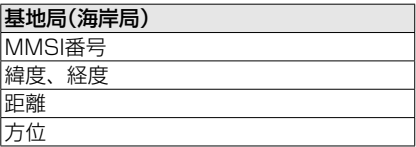

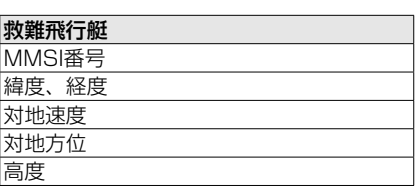

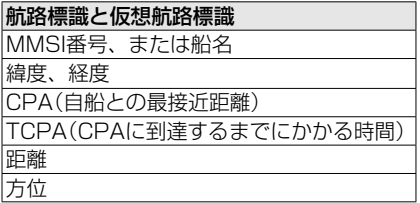

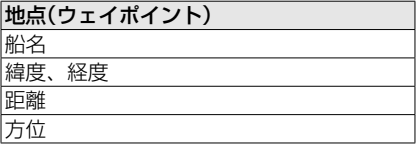

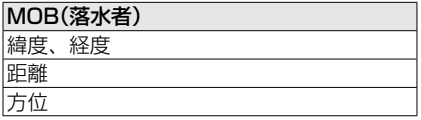

## ■AISリスト画面の使いかた

AISリストには、3種類(ターゲット、危険、友達)あります。 ターゲット情報は、5秒ごとに自動更新され、AISターゲットデータが並び替えされます。

- 1. 「MENU1を押します。 ㅡ メニュー画面が表示されます。
- 2. [▲]、[▼]を押して、「AISリスト」を選択します。
- 3. [ENT]を押します。 ㅡ AISリスト画面が表示されます。
- 4. 【▲】、【▼】を押して、項目を選択します。
- **5. [ENT]**を押します。 ㅡ 一覧画面が表示されます。
- 6. [▲]、[▼]を押して、AISターゲットを選択します。
- 7. [ENT]を押します。 ㅡ ポップアップメニューが表示されます。
- 8. 「詳細」を選択し、 **「ENT1**を押します。 ㅡ「詳細」画面が表示されます[。\(P.20\)](#page-27-0)

#### ご注意

事前設定によっては、誤動作が発生したり、AISターゲット がCPAとTCPA設定よりも近い場合などに、アラームが鳴 ります。

アラームを停止するときは、いずれかのキーを押します。 ※ポップアップ画面が表示されたときは、もう一度、いず れかのキーを押してください。

#### ご参考

リストで選択したターゲットは、下記の操作でプロッター画 面に表示できます。

- 1. 上記の手順1~7を繰り返し操作します。
- 2.「プロッタ画面に表示」を選択し、「ENT]を押します。
	- ・ プロッター画面が表示され、選択したターゲットの周囲に ターゲットボックスが表示されます。[\(P.13\)](#page-20-0)
	- ・ 選択したターゲットが範囲外のときは、ポップアップ画面が 表示されます。

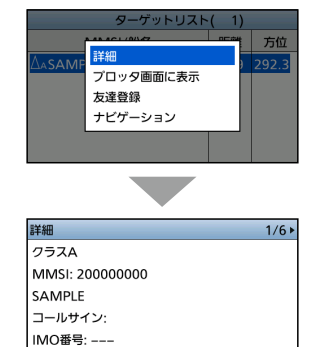

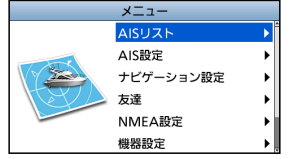

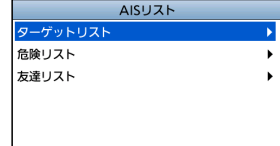

■AISリスト画面の使いかた

#### <span id="page-25-1"></span>◆ ターゲット・友達リスト画面

- ◎ターゲットリスト画面には、本製品が 検出したすべてのAISターゲットが表 示されます。
- ◎友達リスト画面には、友達として設定 し、本製品が検出したAISターゲット が表示されます[。\(P.19\)](#page-26-0)
- ◎AISターゲットデータは、船舶からの 距離で並び替えられ、最も近いター ゲットがリストの最上部に表示されま す。

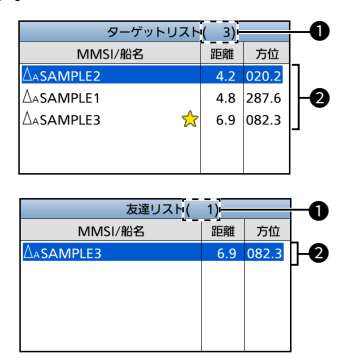

❶ ターゲット数

検出したAISターゲットの数が表示さ れます。

2 ターゲット情報

次のAISターゲット情報が表示されま す。

- ◎ ターゲットアイコン
	- ※「A」、または「B」は、船舶クラスに 応じて、∧の横にも表示されます。
- ◎ MMSI番号、または船名 ※友達が検出されると、対象リストに ☆ が表示されます。
- ◎ 距離:自船からターゲットまでの距離 (単位:海里、km)
- ◎ 方位:自船からターゲットへの方位 (単位:度)

#### <span id="page-25-0"></span>◆ 危険リスト画面

危険リスト画面には、CPA(自船との最 接近距離)とTCPA(CPAに到達するま でにかかる時間)が設定値よりも短い危 険ターゲットが表示されます。

「CPA/TCPA」は、下記の操作で設定で きます。([P.22](#page-29-2))

[MENU]> AIS設定 > CPA/TCPA > CPA、またはTCPA

- 危険データは、CPA、またはTCPA によって並び替えされます。
	- ㅡ[◀]を押すと、AISターゲットデー タがCPAで並び替えされます。
	- 「▶]を押すと、AISターゲットデー タがTCPAで並び替えされます。

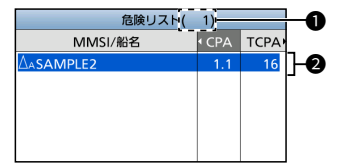

#### ❶ ターゲット数

検出したAISターゲットの数が表示さ れます。

#### <sup>2</sup> 危険ターゲット情報

次のAISターゲット情報が表示されま す。

◎ ターゲットアイコン

 ※「A」、または「B」は、船舶クラスに 応じて、△の横にも表示されます。

- ◎ MMSI番号、または船名 ※友達が検出されると、対象リストに が表示されます。
- ◎ CPA:自船との最接近距離 (単位:海里、km)
- ◎ TCPA:CPAに到達するまでにかか る時間(単位:分)

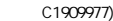

### <span id="page-26-0"></span>■友達の設定

友達リストでは、最大100件のAISターゲットを友達として設定できます。 設定によっては、友達を検出するとアラームが鳴ります。([P.35](#page-42-0))

#### ◆ IDを入力する

友達の設定には、以下の3とおりの方法があります。

#### 【友達リストを使用する方法】

- 1. 下記の操作で、「友達リスト」画面に切り替えます。 [MENU]> 友達 > 友達リスト
	- 友達の登録がない場合は、「IDなし」と表示されます。
- 2. **[ENT]**を押します。 ㅡ ポップアップメニューが表示されます。
- 3. 「追加」を選択し、[ENT]を押してID入力をはじめます。
- 4. 「完了」を選択し、「ENT]を押すと、IDが入力されます。

#### 【AISリストで選択する方法】

- 1. 下記の操作で、「AISリスト」画面に切り替えます。 [MENU]> AISリスト > ターゲットリスト、危険リスト
- 2. [▲]、[▼]を押して、AISターゲットを選択します。
- 3. **[ENT]** を押します。 ㅡ ポップアップメニューが表示されます。
- 4. 「友達登録」を選択し、「ENT]を押します。
	- •「☆ けい表示されます。

#### 【プロッター画面で選択する方法】

- 1. **[◀]、[▶]**を押して、AISターゲットを選択します。 ㅡ 選択したターゲットの周囲にターゲットボックスが表示されます。([P.13](#page-20-0))
- 2. **[ENT]**を押します。
	- ㅡ ポップアップメニューが表示されます。
- 3. 「友達登録|を選択し、[ENT]を押します。
	- プロッターに「▲ 」が表示されます。
	- •「☆ 」が情報ボックスに表示されます。

#### ◆ IDを削除する

- 1. 下記の操作で、「友達リスト」画面に切り替えます。 [MENU]> 友達 > 友達リスト
- 2. IDを選択し、[ENT]を押します。 ㅡ ポップアップメニューが表示されます。
- 3. 「削除|を選択し、 **[ENT]**を押します。 ㅡ「友達IDを削除します。よろしいですか?」が表示されます。
- 4. 「OK」を選択して、「ENT]を押します。

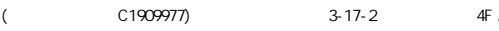

## <span id="page-27-0"></span> ■詳細画面について

選択したAISターゲット、またはウェイポイントについての情報が表示されます。 選択したターゲットによって、内容が異なる場合があります。 ※危険ターゲットを選択すると、「▲ |が表示されます。([P.18](#page-25-0)) ※友達ターゲットを選択すると、「☆ |が表示されます。([P.18](#page-25-0))

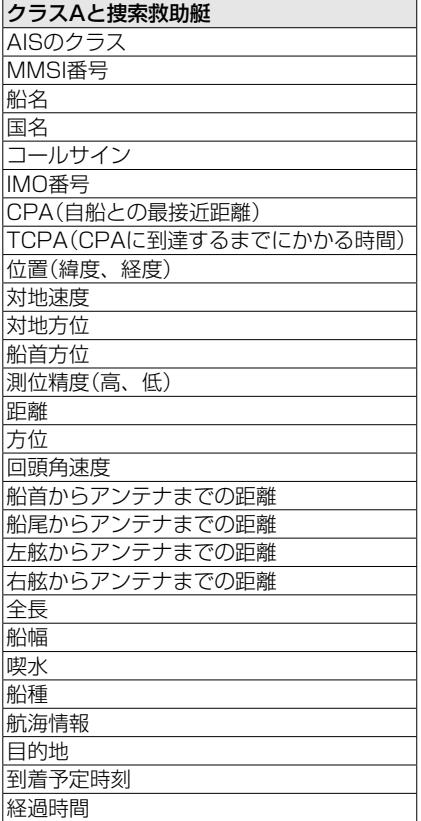

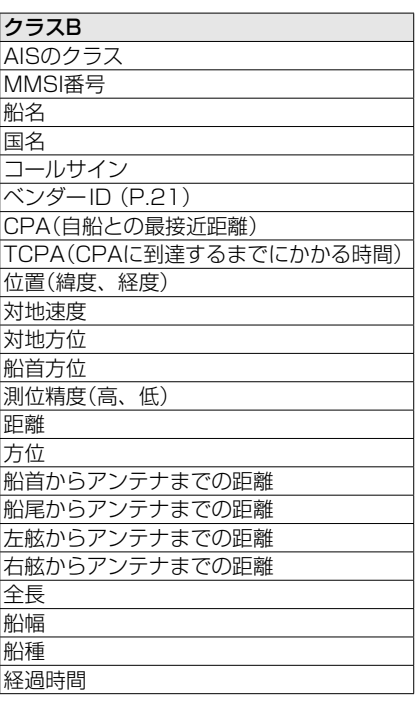

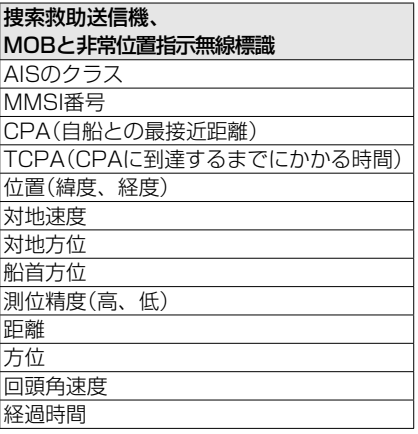

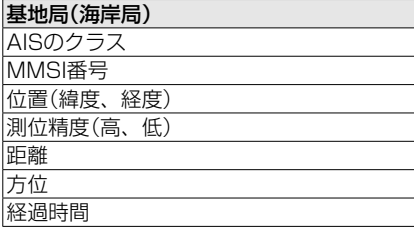

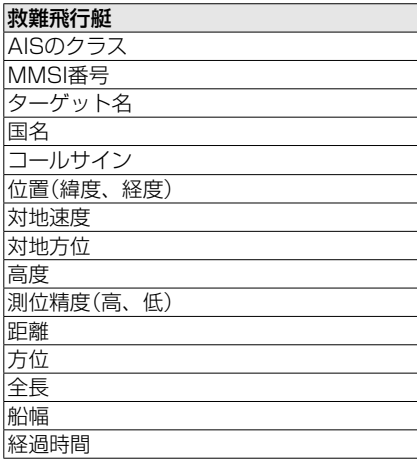

<span id="page-28-0"></span>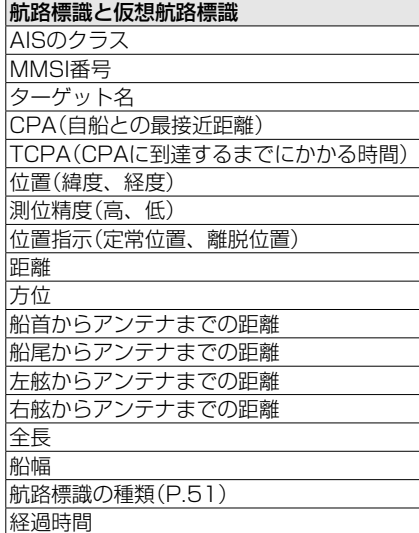

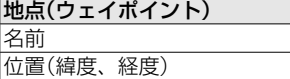

距離

方位

#### ご注意

- ◎本製品の製造番号について 8桁で、底面の銘板に記載されています。 上位2桁はバージョン番号、下位6桁は 製品固有の番号を意味します。 【製造番号の例】18000001の場合 上位2桁(18) :バージョン番号 下位6桁(000001): 製品固有の番号 ◎本製品のベンダーIDについて スラッシュ(/)で区切られた3つの部分 で構成されています。 ・ 最初の部分は、「ICO」(ICOM)に固定 されています。 ・ 2番目の「02」は、MA-510TRJの製 品番号です。
	- ・ 3番目の部分は7桁で、次のように バージョン番号と製品固有の番号を 意味します。

 【ベンダーIDの例】 ICO/02/0800001 固定 バージョン番号 ※バージョン番号が「18」の場 合、「8」が表示されます。 製品固有の番号

### <span id="page-29-0"></span> ■AIS設定

メニュー画面の「AIS設定」でお好みの内容に変更できます。

#### 送信

送信機能のON/OFFを切り替えます。

#### R警告

この設定を「OFF」にすると、AISデータ が送信されません。 そのため、自船がほかの船から見えなく なり、衝突の原因となります。

- ㅡ ON :AISデータを送信する
- OFF: AISデータを送信しない

#### ノースアップ/コースアップ

プロッター画面上の表示方式(ノースアッ プ:真方位指示/コースアップ:相対方位指 示)を設定します。

- ㅡ ノースアップ:プロッター画面の上側が 北を示す
- ㅡ コースアップ:プロッター画面の上側が 自船の進行方向を示す

#### <span id="page-29-2"></span>AIS表示設定

プロッター画面に表示されるAIS、またはウェイ ポイントターゲットの制限を選択できます。 プロッターの表示を簡単に確認できます。 ※プロッター画面に表示されます。(P.12) ※この設定に関係なく、ナビゲーションしてい るウェイポイントが表示されます。

- 全ターゲット:すべてのターゲットを表 示する
- ㅡ 危険のみ :危険なターゲットだけを 表示する
- ㅡ 友達のみ :友達ターゲットだけを表 示する
- 地点のみ :登録したウェイポイント を表示する

#### <span id="page-29-1"></span>CPA/TCPA

アラーム

以下の警報機能のON/OFFを選択できます。 ◎CPA/TCPA衝突警報機能:

AISターゲットが自船のCPA/TCPAとし て設定した距離よりも接近したときに鳴 るアラーム

- ◎危険なターゲットロスト警報機能: 危険なターゲットをロストターゲットと 認識したときに鳴るアラーム([P.32\)](#page-39-0)
- ㅡ ON :警報機能を使用する ※動作すると、設定した時間でアラー ムが鳴り、ポップアップ画面が表示 されます。 ※設定によっては、アラームが鳴らな い場合があります。[\(P.37](#page-44-1))
- OFF:警報機能を使用しない

#### $CPA$

警報機能使用時、アラームを鳴らす距離の 設定です。 設定範囲は、「00.1海里~6.00海里」(0.01 海里刻み)、または「0.02km~11.11km」 (0.01km刻み)です。 ※下記の設定によって、単位を変更できます。

 $[MENT] >$  機器設定  $>$  単位

#### **TCPA**

警報機能使用時、アラームを鳴らす時間の 設定です。

設定範囲は、「1分~60分」(1分刻み)です。

#### CPA/TCPA

#### 低速ターゲット進路固定

GPSレシーバーの特性上、自船または他船 が停泊しているあいだは、対地針路や対地 速力が安定せず、CPAとTCPAの値が変化 するため、衝突アラームが何度も鳴ること があります。

低速ターゲット進路固定を設定すると、AIS ターゲット(対地速力が設定値以下)の対地 針路を自船に向けて固定し、CPAとTCPA の値を計算します。また、自船が設定値以 下の対地速力となった場合、自船の対地針 路をAISターゲットに向けて固定し、CPA とTCPA値を計算するため、衝突リスクを 回避できます。

#### ◎機能

低速ターゲット進路固定機能のON/OFF を設定します。

- ㅡON :低速ターゲット進路固定を使用 する
- OFF:低速ターゲット進路固定を使用 しない

◎速度

低速ターゲット進路固定機能の速度を 0.1kn~4.9kn(0.1kn刻み)、または 0.2km/h~9.1km/h(0.1km刻み)で設 定します。

#### ご注意

停泊、または漂流しているほかの船舶が、 自船の警報区域に入ると、再度、衝突ア ラームが鳴ります。 船舶の対地速力か、CPAとTCPAの値に よって、危険リスト[\(P.18](#page-25-0))から消え た船舶が、再度、危険リストに表示され た場合、新たにアラームが鳴ることがあ ります。

#### 除外ID

衝突警報を鳴らさないMMSI(Maritime Mobile Service Identity)番号を入力します。 除外IDリストに入力された船舶が、設定された CPA/TCPA値よりも近い場合は、アラームは鳴 りません。

※MMSI番号は、10個まで入力できます。

#### ◎IDを入力する

1. 下記の操作で、「除外ID」画面に切り替 えます。

> $[MENT] > AS$ 設定 > CPA/TCPA > 除外ID

- 除外されたID番号が表示されます。
- ㅡ 除外されたID番号がない場合、「IDなし」 が表示されます。
- 2. **[ENT]**を押します。
	- ㅡ ポップアップメニューが表示されます。
- 3. ID番号を入力するときは、「追加1を選 択後、[ENT]を押します。
- 4. 入力を確定するときは、「完了」を選択 後、[ENT]を押します。
- ◎IDを削除する
- 1. 下記の操作で、「除外ID」画面に切り替 えます。

 $IMENUI > AISsup>$ 定 $>$ CPA/TCPA > 除外ID

- 2. IDを選択し、[ENT]を押します。
	- ㅡ ポップアップメニューが表示されます。
- 3. 「削除|を選択し、[ENT]を押します。
	- •「除外IDを削除します。よろしいです か?」が表示されます。
- 4. 「OK」を選択して、[ENT]を押します。

#### 自船情報

船舶の情報を設定します。(P.6)

## <span id="page-31-0"></span> ■情報表示機能

#### ◆ 安全航行関連の情報を受信する

受信エリア内で航行するAISトランスポンダーが装備された船舶や基地局(海岸局)から 161文字までの安全航行関連の情報(P.1)を受信できます。

- 1. 安全航行関連の情報を受信するとビープ音が鳴り、 下記の内容がポップアップで表示されます。
	- •「メッセージを受信しました。確認しますか?」が表示 されます。
- 2. 〈OK〉を選択して、[ENT]を押します。
	- ㅡ 受信した情報が「詳細」画面に表示されます。

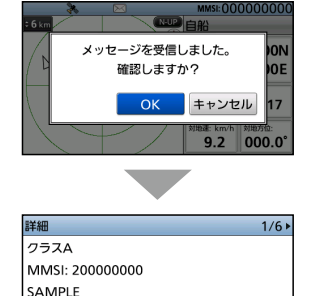

コールサイン: IMO番号: ---

#### ご注意

受信した情報は、自動的に受信履歴として保存されます。 詳細は、以下をご覧ください。

### ◆ 受信履歴を確認する

本製品は、受信した安全航行関連の情報を最大20件、受信履歴に自動で保存できます。 ※20件を超えると、一番古い受信履歴から自動的に削除されます。 ※未読メッヤージがあるときは、 トイが表示されます。

- 1. 下記の操作で、「受信履歴 |画面に切り替えます。 [MENU]> AIS情報 > AISメッセージ > 受信履歴
	- ㅡ 受信履歴がない場合は、「メッセージなし」と表示され ます。
	- 未読メッセージがあるときは ∧√、ないときは ∧√ が 表示されます。
- 2. 詳細メッセージを表示させるときは、[▲]、[▼]を 押して受信履歴を選択して、[ENT]を押します。
	- ㅡ「詳細」画面が表示されます。

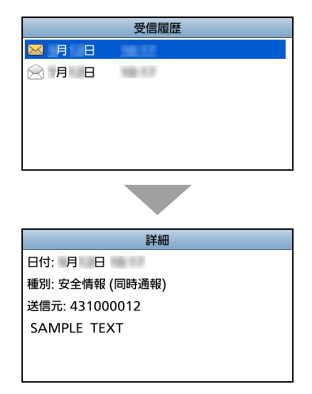

## <span id="page-32-0"></span> ■地点(ウェイポイント)

#### <span id="page-32-2"></span>◆ 地点リストの表示

ナビゲーションに使用できるウェイポイントを最大100件まで登録できます。

- 1. 下記の操作で、「地点」画面に切り替えます。 [MENU]> ナビゲーション設定 > 地点
- 2. **[▲]、[▼]**を押して、地点(WPT)を選択します。 ※名前で並び替えるときは、[◀]を押します。 ※距離で並び替えるときは、「▶1を押します。 ※ ■ 表示は、ナビゲーション中のウェイポイントで、 最上部に表示されます。
- 3. **[ENT]** を押します。 ㅡ ポップアップメニューが表示されます。
- 4. 「詳細」を選択し、 **「ENT1**を押します。 ㅡ「詳細」画面が表示されます。

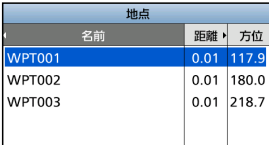

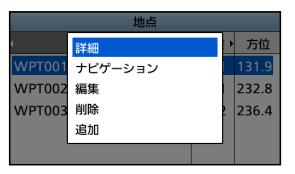

**6**

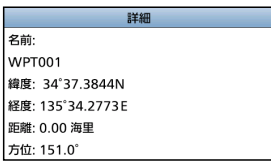

#### <span id="page-32-1"></span>◆ 地点にナビゲーションする

地点リストで選択したウェイポイントにナビゲーションできます。 ※詳しくは、「ナビゲーション機能[」\(P.29\)](#page-36-0)をご覧ください。

- 1. 下記の操作で、「地点」画面に切り替えます。 [MENU]> ナビゲーション設定 > 地点
- 2. **[▲]、[▼]**を押して、地点(WPT)を選択します。 ※名前で並び替えるときは、[◀]を押します。 ※ 距離で並び替えるときは、「▶1を押します。
- 3. [ENT]を押します。 ㅡ ポップアップメニューが表示されます。
- 4. 「ナビゲーション<sup>」</sup>を選択し、[ENT]を押します。
	- •「ナビゲーションを開始します。よろしいですか?」が 表示されます。
- 5. 「OK」を選択して、「ENT]を押すと、ナビゲーショ ンを開始します。
	- ㅡ AISとハイウェイ画面が表示され、ナビゲーションを 開始します。

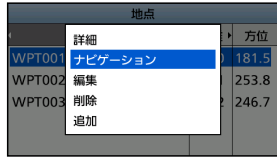

■地点(ウェイポイント)

#### <span id="page-33-0"></span>◆ 地点データの登録

ウェイポイントを最大100件まで登録できます。

#### ご注意

[WPT/MOB]を短く押して、現在位置をウェイポイントとして追加することもできます。

- 1. 下記の操作で、「地点」画面に切り替えます。 [MENU]> ナビゲーション設定 > 地点
- 2. **[ENT]**を押します。 ㅡ ポップアップメニューが表示されます。
- 3. 「追加」を選択し、 **[ENT]**を押します。 ㅡ 名前を入力する画面に切り替わります。 ※ 登録が100件を超えたときは、「メモリーがいっぱい です。」と表示されます。
- 4. 名前(最大:15文字)を入力します。

#### ご参考

- ◎ 数字、文字、空白の選択は、[▲]、[▼]、[◀]、[▶] を押します。
- ◎ 選択した内容の入力は、[ENT]を押します。
- ◎ カーソルの移動、または入力した文字の選択は、画 面上の〈←〉、〈→〉を選択します。
- 5. 入力後、〈終了〉を選択して、[ENT]を押します。 ㅡ 緯度を入力する画面に切り替わります。 ※空白の場合、「名前を入力して下さい。」と表示され、任 意のキーを押すと名前を入力する画面に戻ります。
- 6. 緯度を入力します。 ※ GPSデータ受信時は、現在地の緯度が表示されます。
- 7. 入力後、〈終了〉を選択して、[ENT]を押します。 ㅡ 経度を入力する画面に切り替わります。 ※「緯度が入力可能範囲外です。」と表示されたときは、い ずれかのキーを押してから、入力しなおしてください。
- 8. 経度を入力します。 ※ GPSデータ受信時は、現在地の経度が表示されます。
- 9. 入力後、〈終了〉を選択して、[ENT]を押します。 ㅡ 地点データが登録され、前の画面に戻ります。 ※「経度が入力可能範囲外です。」と表示されたときは、い ずれかのキーを押してから、入力しなおしてください。

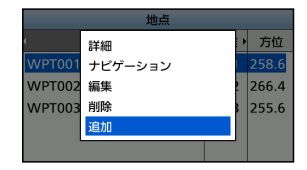

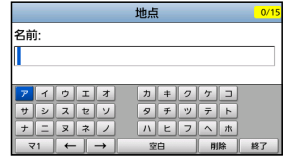

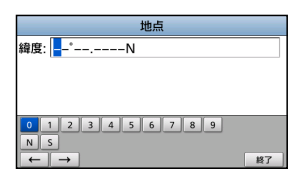

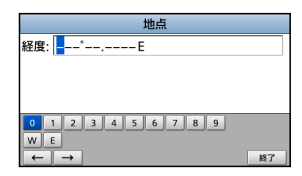

#### ◆ 地点データの編集

登録したウェイポイントの地名、緯度と経度のデータを編集できます。

- 1. 下記の操作で、「地点」画面に切り替えます。 [MENU]> ナビゲーション設定 > 地点
- 2. **[▲]、[▼]**を押して、地点(WPT)を選択します。 ※ 名前で並び替えるときは、[◀]を押します。 ※距離で並び替えるときは、[▶]を押します。
- 3. **[ENT]**を押します。 ㅡ ポップアップメニューが表示されます。
- 4. 「編集 | を選択し、 **「ENT]** を押します。 ※ 編集方法は、「地点データの登録」の手順4〜9[\(P.26\)](#page-33-0) をご覧ください。

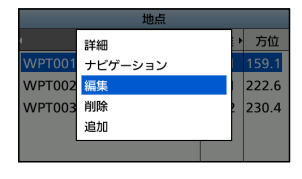

**6**

#### ◆ 地点データの削除

登録したウェイポイントを削除して、現在の位置からナビゲーションを再開します。

- 1. 下記の操作で、「地点」画面に切り替えます。 [MENU]> ナビゲーション設定 > 地点
- 2. **[▲]、[▼]**を押して、地点(WPT)を選択します。 ※名前で並び替えるときは、[◀]を押します。 ※距離で並び替えるときは、「▶1を押します。
- 3. **[ENT]**を押します。 ㅡ ポップアップメニューが表示されます。
- 4. 「削除 | を選択し、 [ENT] を押します。 •「地点を削除します。よろしいですか?」が表示されます。
- 5. 「OK」を選択して、[ENT]を押します。
	- ㅡ 登録したウェイポイントを削除して、現在の位置からナ ビゲーションを再開します。

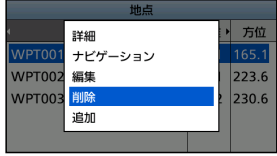

## <span id="page-35-0"></span> ■MOB(落水者)機能

落水者(Man Overboard)があるとき、救助に使用する機能です。 ※GPS信号が正しく受信しているときに動作します。 ※ナビゲーションモード使用時は、ナビゲーションモードが自動で解除されます。

## ◆ MOBの開始

- **Q 「WPT/MOB1**を長く(約1秒)押すと、MOB(落水者) モードになります。
	- •「ピーッピッ」と3回鳴って、自船の位置を示している プロッター画面に ※※ が表示されます。
	- ㅡ MOB(落水者)についての情報が情報ボックスに表示さ れます。

※MOB(落水者)モードで動作中は、到着アラームと航路 誤差アラームは鳴りません。

### ◆ MOBの停止

- 1. **[WPT/MOB]**を長く(約1秒)押すか、**[CLR]**を押し てMOB(落水者)モードを停止します。
	- •「MOBを停止します。よろしいですか?」が表示さ れます。
- 2. 「OK」を選択して、「ENT]を押します。
	- ※ が消え、前の画面に戻ります。

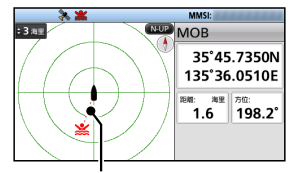

赤色の破線は、自船アイコンと MOBアイコンのあいだに表示 されます。

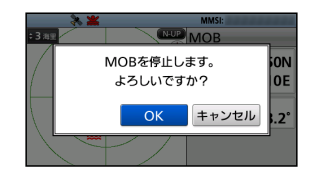

## <span id="page-36-0"></span>■ナビゲーション機能

選択したAISターゲット、または地点(ウェイポイント)にナビゲーションする機能です。 ※GPS信号が正しく受信しているときに動作します。 ※MOB(落水者)モード中は、動作しません。

#### ご注意

本製品の簡易ナビゲーション機能は、ナビゲーションだけを補足するものであり、主要なナ ビゲーション機器の代わりとなるものではありません。

#### ◆ ナビゲーションの開始

ナビゲーションを開始するには、以下の4とおりの方法があります。

#### 【[NAV]キーを使用する方法】

- 1. [NAV]を押します。 ㅡ 地点画面が表示されます。
- 2. 【▲]、【▼】を押して、地点(WPT)を選択します。 ※ 名前で並び替えるときは、「◀1を押します。 ※ 距離で並び替えるときは、「▶1を押します。
- 3. **[ENT]**を押します。
	- ㅡ AISと「ハイウェイ」画面が表示され、ナビゲーション を開始します。

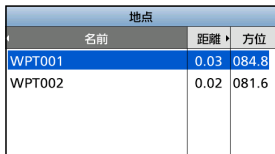

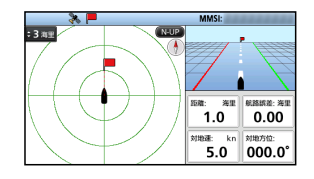

#### 【AISリストから選択する方法】

- 1. 下記の操作で、各リストの画面に切り替えます。 [MENU]> AISリスト > ターゲットリスト、危険リスト、友達リスト
- 2. **[▲]、[▼]**を押して、AISターゲットを選択します。
- 3. **[ENT]**を押します。 ㅡ ポップアップメニューが表示されます。
- 4. 「ナビゲーション」を選択し、「ENT]を押します。 ㅡ「ナビゲーションを開始します。よろしいですか?」が表示されます。
- 5. 「OK」を選択して、[ENT]を押します。
	- ㅡ AISとハイウェイ画面が表示され、ナビゲーションを開始します。

#### 【地点リストから選択する方法】

操作は、「地点にナビゲーションする[」\(P.25\)](#page-32-1)をご覧ください。

#### 【プロッター画面で選択する方法】

操作は[、30ページを](#page-37-0)ご覧ください。

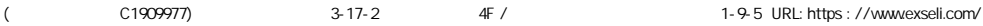

■ナビゲーション機能

◆ ナビゲーションの開始

#### <span id="page-37-0"></span>【プロッター画面で選択する方法】

- 1. [◀]、[▶]を押して、AISターゲット、または地点(WPT)を選択します。 ㅡ 選択したターゲットの周囲にターゲットボックスが表示されます。[\(P.13](#page-20-0))
- 2. **[ENT]**を押します。
	- ㅡ ポップアップメニューが表示されます。
- 3. 「ナビゲーション」を選択し、 [ENT] を押します。 •「ナビゲーションを開始します。よろしいですか?」が 表示されます。
- 4. 「OK」を選択して、[ENT]を押します。
	- ㅡ ターゲットの現在地が地点(ウェイポイント)に設定さ れます。
	- ㅡ AISとハイウェイ画面が表示され、ナビゲーションを 開始します。

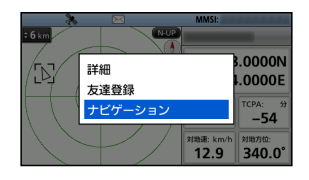

#### ご注意

◎目的地に到着すると、アラームが鳴って、ポップアップ画面が表示されます。 任意のキーを押すと、アラームとナビゲーションが停止します。

- ◎航路からはずれると、アラームが鳴って、ポップアップ画面が表示されます。 ※航路に戻ると、自動的にアラームが停止します。
- ◎ナビゲーション中に本製品の電源を切ってもナビゲーションが継続されます。

## ◆ ナビゲーションの停止

- 1. **[NAV]**を押すと、ナビゲーションを停止します。
	- •「ナビゲーションを停止します。よろしいですか?」が 表示されます。 ※ターゲットが選択されていない状態で[CLR]を押して、

ナビゲーションを停止することもできます。

2. 「OK」を選択して、[ENT]を押します。 • ナビゲーションを停止します。

## <span id="page-38-0"></span>◆ ナビゲーションのリセット

現在の位置からナビゲーションを再開するときの操作です。 ※GPS信号が正しく受信しているときに動作します。 ※MOB(落水者)モード中やナビゲーションを使用していないときは、動作しません。

- 1. 下記の操作で「ナビゲーション設定」画面に切り替えます。 [MENU]> ナビゲーション設定
- 2. 「ナビゲーションのリセット」を押して、開始位置を リセットします。
	- ㅡ「ナビゲーションをリセットします。よろしいですか?」 が表示されます。
- 3. 「OK」を選択して、[ENT]を押します。 ㅡ 現在の位置からナビゲーションが再開されます。

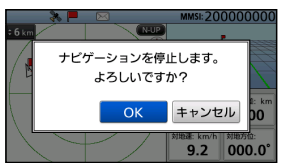

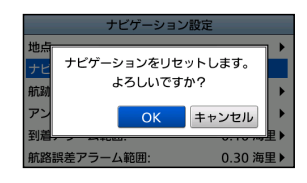

31

## <span id="page-39-0"></span>■ロストターゲットについて

船舶や基地局(海岸局)からの情報を最後に受信してから、一定時間が経過すると、その船 舶や海岸局の情報は、ロストターゲットとみなされます。

※ロストとは、AIS信号が受信できず、ターゲットの位置が更新できない状態で、「ロス トターゲット」とみなされてから6分40秒後に、プロッター画面からロストターゲッ トアイコンが消えます。

#### ロストターゲットとなる基準(最大)

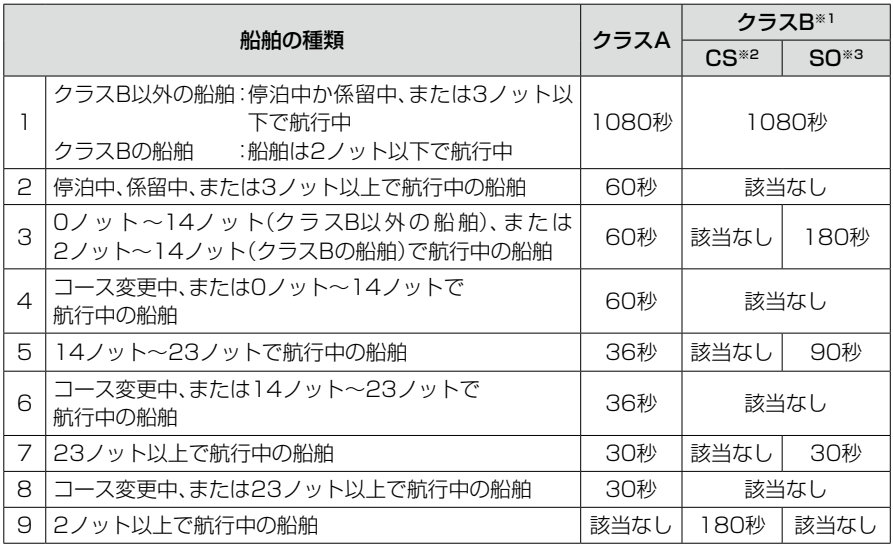

※1 AISのクラスBは、係留、または係留されている航行状態についての情報を提供しません。 ※2 CS:キャリアセンス ※3 SO:自己管理型

その他

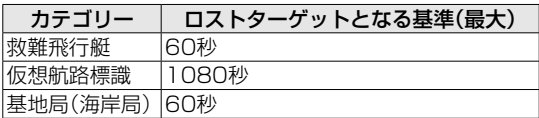

## ■項目一覧

メニュー画面はツリー構造になっています(P.7) 各項目の参照ページをご覧ください。

※あらかじめ設定されている場合、表示されるメニュー項目が異なる場合があります。

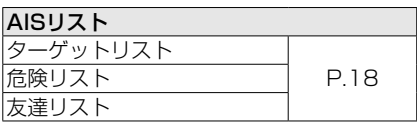

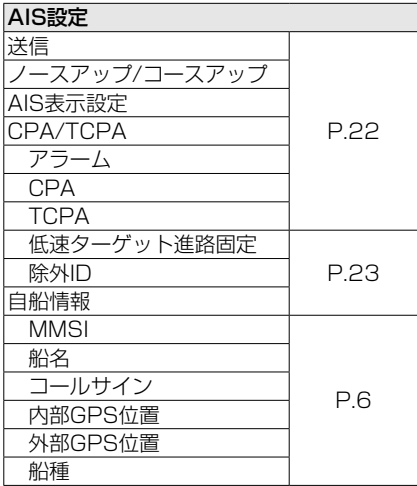

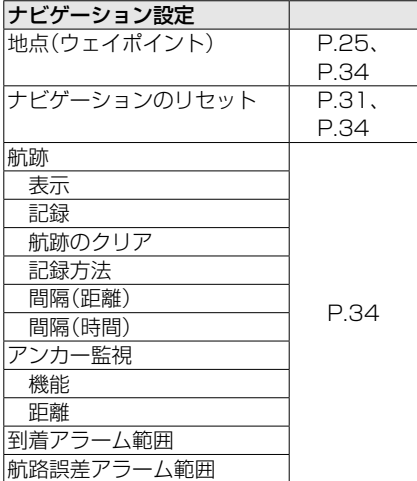

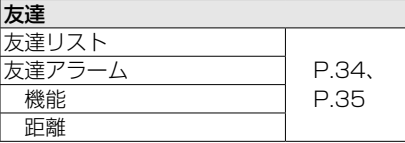

メニュー項目

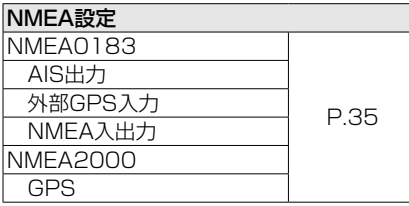

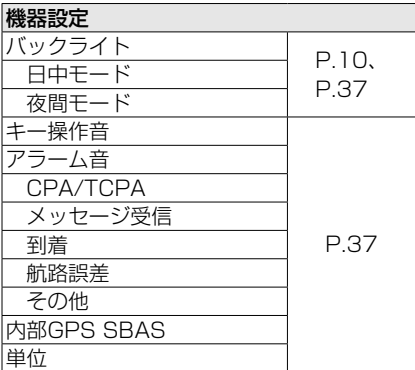

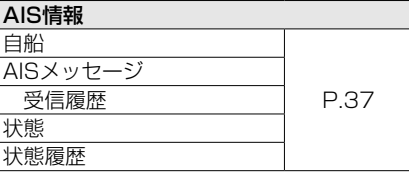

7

## <span id="page-41-0"></span> ■メニュー項目の説明

#### ◆ ナビゲーション設定

#### <span id="page-41-1"></span>地点

登録したウェイポイントを削除して、現在の位 置からナビゲーションを再開します。 ※詳しくは[、25ページ](#page-32-0)をご覧ください。

#### <span id="page-41-2"></span>ナビゲーションのリセット

現在地の自船位置からナビゲーションを開 始します。 ※詳しくは[、31ページ](#page-38-0)をご覧ください。

#### <span id="page-41-3"></span>航跡

#### ◎表示

自船航跡の表示についての設定です。

- ※この設定に関係なく、航跡は記録され ます。
- ㅡON :自船航跡を表示する
- ㅡOFF :自船航跡を表示しない

#### ◎記録

自船航跡の記録についての設定です。

- ㅡON :自船航跡を記録する
- ㅡOFF :自船航跡を記録しない

#### ◎航跡のクリア

自船航跡の記録をリセットします。

#### ◎記録方法

航跡の記録間隔を設定します。

- ㅡ距離 :一定距離ごとに記録する
- ㅡ時間 :一定時間ごとに記録する

#### ◎間隔(距離)

記録方法で「距離」に設定したとき、設定し た距離ごとに航跡を記録します。 設定範囲は、0.01海里〜6.00海里(0.01 里 海 刻 み )、 または0.02km〜11.11km (0.01km刻み)です。

#### ◎間隔(時間)

記録方法で「時間」に設定したとき、設定し た時間ごとに航跡を記録します。 設定範囲は、1秒~60秒(1秒刻み)です。

#### アンカー監視

#### ◎機能

船舶が停泊中で漂流したときに鳴らすア ラームの設定です。

#### ◎距離

船舶が停泊中の場合、設定した距離に漂 流したときに鳴らすアラームの設定です。 設定範囲は、0.01海里~6.00海里(0.01 海 里 刻 み )、 または0.02km~11.1km (0.01km刻み)です。

#### 到着アラーム範囲

船舶が目的地またはその近くに到着したと きにアラームを鳴らす範囲を設定します。 設定範囲は、0.01海里~6.00海里(0.01 海 里 刻 み )、 または0.02km ~ 11.1km (0.01km刻み)です。

#### 航路誤差アラーム範囲

船舶がコースからはずれたときにアラーム を鳴らす範囲を設定します。 設定範囲は、0.01海里~6.00海里(0.01 海 里 刻 み )、 または0.02km ~ 11.1km (0.01km刻み)です。

### ◆ 友達

#### <span id="page-41-4"></span>友達リスト

- 登録した友達リストが表示されます。
- ※ 友達の登録がない場合は、「IDなし」と表 示されます。
- ※友達の登録について詳しくは[、19ペー](#page-26-0) [ジ](#page-26-0)をご覧ください。

#### <span id="page-42-0"></span>友達アラーム

#### ◎機能

友達リストに設定された船舶が検出され たときに鳴らすアラームの設定です。

- $\cdot$  ON: 設定範囲に関係なく、友達リストに登 録した船舶を検出すると、アラームを 鳴らす
- ㅡON(指定範囲): 設定範囲内で、友達リストに登録した 船舶を検出すると、アラームを鳴らす
- ㅡOFF: アラームを鳴らさない

#### ◎距離

友達リストに入力された船舶を検出し、 アラームを鳴らす範囲を設定します。

設定範囲は、0.01〜6.00NM(0.01NM 刻み)、または0.02〜11.11km(0.01KM 刻み)です。

#### <span id="page-42-1"></span> ◆ NMEA設定

#### NMEA0183

データ伝送速度を4800bps、9600bps、 19200bps、38400bpsから設定します。 ※設定する装置に応じてデータ伝送速度を設定 してください。

#### ◎AIS出力

AISトランスポンダーにデータを送信すると きのデータ伝送速度が表示されます。 ※38400bpsに固定されます。

#### ◎外部GPS入力

外部GPSにデータを送信するときのデータ伝 送速度を設定します。

#### ◎NMEA入出力

NMEAの入出力にデータを送信するときの データ伝送速度を設定します。

#### NMEA2000

無線機にデータを送信するNMEA 2000ネッ トワークのセンサーを選択します。 ※互換性のあるPGN一覧は[、36ページ](#page-43-0)をご覧く ださい。

#### ◎GPS

1. 下記の操作で、「GPS」画面に切り替え ます。

> [MENU]> NMEA設定  $>$  NMEA2000  $>$  GPS

- ㅡ NMEA2000ネットワークに接続され た機器の検索を開始します。 ※[CLR]を押すと、機器の検索を中止し、 機器一覧が表示されます。
- 2. データを送信する機器を選択します。 デバイス名:選択した機器を使用する 全て :すべての機器を使用する
	- 未使用 :機器を使用しない ※本製品がNMEA0183とNMEA2000 の両方に接続されている場合、NMEA 2000の機器が優先されます。 NMEA 0183の機器を使用する場合は、 「未使用」を選択してくだい。
- 3. **[ENT]**を押します。
	- ㅡ ポップアップメニューが表示されます。
- 4. 「選択」を選択して、[ENT]を押すと設 定されます。

#### ご参考

「詳細」を選択し、「FNT]を押すと選択し た機器の詳細が表示されます。

■メニュー項目の説明

◆ NMEA設定

#### <span id="page-43-0"></span>互換性のあるPGN一覧

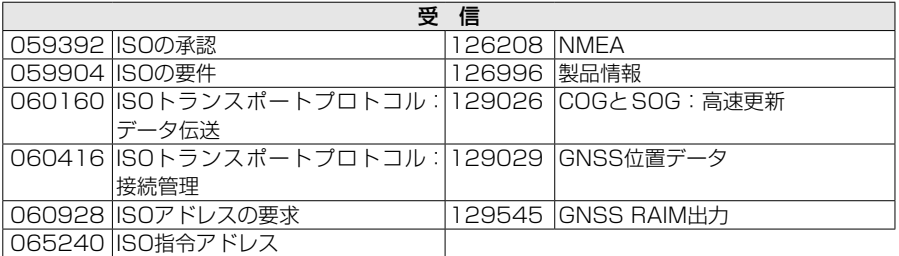

-<br>※ 受信したGPS信号に「129545 GNSS RAIM出力」が含まれていない場合、外部GPSレシー バーからの信号を受信しません。

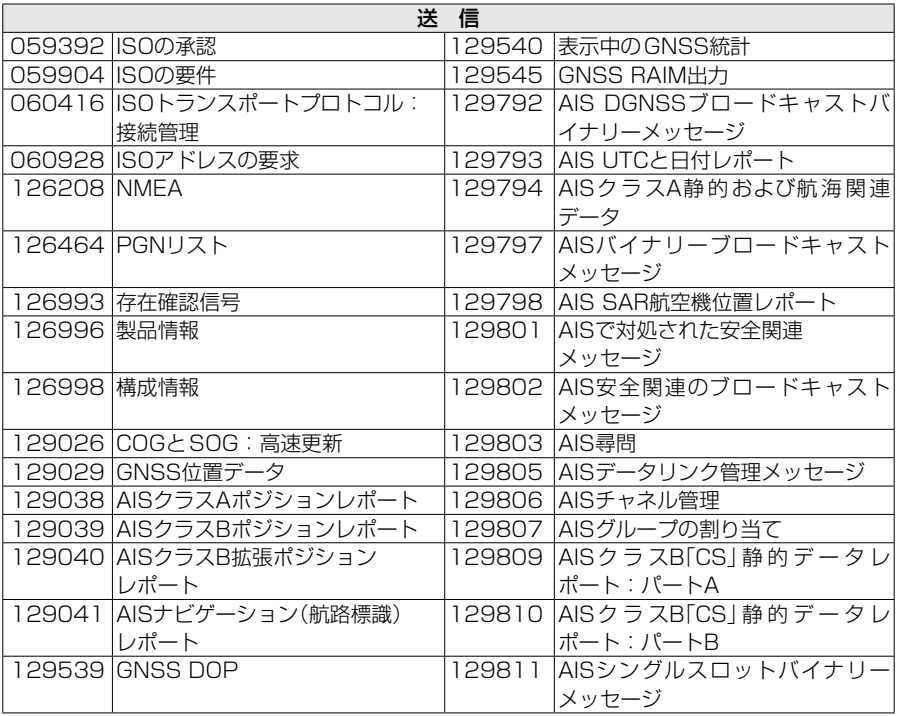

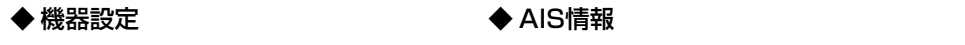

#### <span id="page-44-2"></span>バックライト

バックライトを日中モード、または夜間モード に設定します。 ※詳しくは[、10ページ](#page-17-0)をご覧ください。

#### <span id="page-44-3"></span>キー操作音

- キー操作時のビープ音を設定します。
- ㅡ ON :キー操作時、ビープ音を鳴らす
- OFF: キー操作時、ビープ音を鳴らさな い

#### <span id="page-44-1"></span>アラーム音

- 以下のアラームを鳴らす設定です。
- ㅡ ON :アラームを鳴らす
- OFF: アラームを鳴らさない

#### ◎CPA/TCPA

AIS タ ー ゲ ッ ト が設 定 された CPA/ TCPA値よりも近いときに鳴らす

#### ◎メッセージ受信

メッセージを受信したときに鳴らす

#### ◎到着

船舶が目的地またはその近くに到着した ときに鳴らす

#### ◎航路誤差

船舶が航路からはずれたときに鳴らす

#### ◎その他

CPA/TCPA、メッセージ受信、到着、航 路誤差以外で鳴らす

#### 内部GPS SBAS

信号を送信してエラーを修正し、GPS衛星か ら受信したデータの精度と信頼性を向上させ る機能の設定です。

- ㅡ ON :測位にSBASを利用する
- ㅡ OFF :測位にSBASを利用しない

#### <span id="page-44-0"></span>単位

距離と速度を表示する単位を設定します。

- 海里、ノット:「海里」、「ノット」で表示
- km、km/h :「km」、「km/h」で表示

#### <span id="page-44-4"></span> ◆ AIS情報

#### 自船

船舶や基地局(海岸局)のAIS情報が表示され ます。

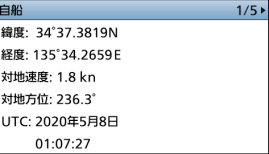

#### AISメッセージ

#### 受信履歴

受信したメッセージが表示されます。 ※受信メッセージがない場合は、「メッセージ なし」と表示されます。 ※詳しくは、[24ページを](#page-31-0)ご覧ください。

#### 状態

現在のステータス情報が表示されます。

计模 GPS: OK 送信停止モード: ON 送信タイムアウト: OK 送信パワー: OK 連続送信: OK アンテナVSWR 3: OK

#### 状態履歴

アラームが鳴った原因、日付、時間が最大 25件まで表示されます。

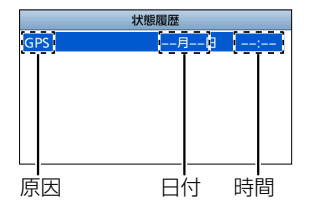

※表示された各原因の説明は、[38ページ](#page-45-1)で説 明しています。

■メニュー項目の説明

#### ◆ AIS情報

#### 状態履歴

#### <span id="page-45-1"></span>アラームの原因

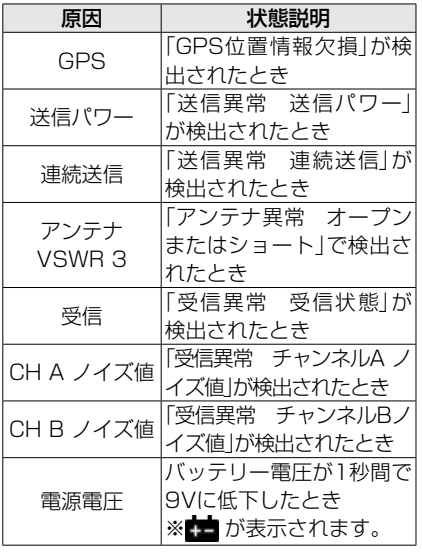

#### ご参考

- 状態履歴は、下記の操作で削除できます。
- 1. [▲]、[▼]を押して、履歴を選択します。
- 2.[ENT]を押します。 ・ ポップアップメニューが表示されます。
- 3.「削除」を選択し、[ENT]を押します。 ・ 「状態履歴を削除します。よろしいです か?」が表示されます。
- 4.「OK」を選択し、[ENT]を押します。

### <span id="page-45-0"></span> ◆ 無線機情報

本製品のシリアル番号、ソフトウエア、AISエ ンジン、GPSエンジンの各バージョンが表示 されます。

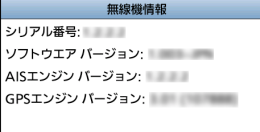

### <span id="page-46-1"></span>■NMEAデータの取り込み

受信ソフトウェア(市販品)を使用すると、パソコンにNMEA0183のデータを取り込め ます。

※NMEA0183の出力センテンスは、GGA、GNS、GLL、GSA、GSV、RMC、VTG、 VDM、VDO、ACA、ACS、ALR、TXTです。

#### ご注意

受信ソフトウェアで受信中、本製品の電源を入れたり切ったりすると、受信ソフトウェアが 正常に動作しない場合があります。その場合は、受信ソフトウェアを再起動してください。 ※NMEA0183のデータの取り込みによって生じたいかなる結果につきましても、当社は一 切その責任を負いませんので、あらかじめご了承ください。

#### <span id="page-46-0"></span>◆ アクセサリーコネクターの組み立て

他社製の海洋機器やGPSレシーバーなどをNMEA0183コネクターに接続するときに使 用します。

※下図の★で示すリングは、防水性を保持するため必ず取り付けてください。

使用するケーブルは、市販のものをご用意ください。

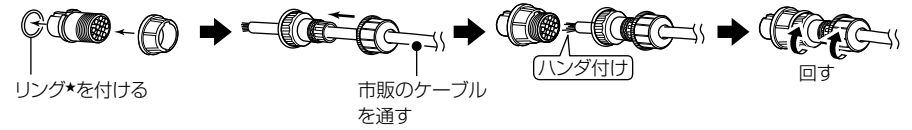

#### <span id="page-46-2"></span> ■ヒューズの交換について

DC電源ケーブル(付属品)のプラス(赤色)側には、ヒューズ(定格:250V/3A)が使用 されています。

※ヒューズが切れて動作しなくなったときは、原因を取り除いてから新しいもの(付属

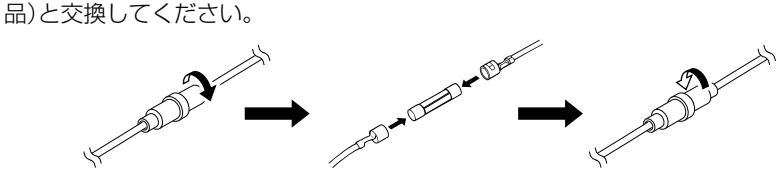

**8**

8

## <span id="page-47-0"></span>■GPSアンテナの取り付け

#### ご注意

性能を十分発揮できるように、GPSアンテナは障害物がない見通しのよい場所に取り付けて ください。

#### ◆ 設置する

- 1. 付属の取り付けブラケットを目的の位置にしっかりと 取り付けます。 ※取り付けブラケットを取り付ける場合は、市販のタッピ ングネジ(4本:M5×20)をご用意ください。
- 2. GPSアンテナを取り付けブラケットに挿入し、完全に 締まるまで時計回りに回します。

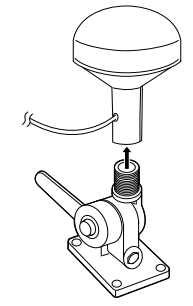

#### ◆ 接続する

GPSアンテナケーブルをGPSアンテナコネクターに挿入 し、完全に締まるまで時計回りに回します。([P.42](#page-49-0))

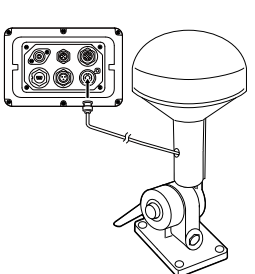

#### ◆ 使用上のご注意

測位について

GPSアンテナは、GPS衛星からの電波を受信しGPS衛星の軌道情報と電波の伝播時間 のデータから自身の位置を測位します。

測位するには、最低3個~4個以上のGPS衛星が同時に捕捉されている必要があります。

- ◎GPSアンテナに電源が供給された直後は、受信できるすべてのGPS衛星を検索します。 GPSアンテナの設置場所やGPS衛星の配置によっては、最初の測位に数分程度かか る場合があります。
- ◎ GPS衛星からの電波の受信をさまたげる沿岸の高い建物や橋りょうなどの付近では、 受信できなかったり、実際の位置と測位で得られた位置がずれたりすることがあります。
- ◎GPS衛星の配置は常に変化しているため、本製品の設置場所やGPS衛星の配置によっ ては、測位に時間がかかったり、測位できなかったりすることがあります。 また、測位に必要な3個以上の衛星を同時に捕捉した場合でも、衛星の配置によって は、測位できないことがあります。

#### 位置精度について

内蔵のGPSレシーバーは、4個の衛星からの電波が同時に捕捉できても、状態によって は現在位置が確定しないことがあります。

- さらに、衛星の捕捉数は4個以上でも、衛星の配置が悪いときは、誤差が大きくなるこ とがあります。
- ◎前回の使用から遠くはなれた場所で使用を開始する場合、最初に測位する現在位置に 誤差が出ることがあります。
- ◎ GPSは、システム上、本製品の設置場所やGPS衛星の配置によっては、測位情報の 精度が低下する場合があります。

#### NMEAセンテンスについて

GPS信号がブロックされているために位置データを受信できない場合、最後に記憶され たNMEAセンテンスを送信しますが、無効なデータが含まれている場合があります。

<span id="page-49-0"></span>■接続について

# 0 0 0 ⋒ 0 6 6 9

#### **❶ VHFアンテナコネクター**

M型コネクターを使用して、船舶用 VHFアンテナを接続します。 アンテナや取り付け位置などについ ては、お買い上げの販売店にお問い 合わせください。

#### ご注音

本製品にアンテナを接続していないと きは、絶対に使用しないでください。

#### **2** NMEA2000コネクター

NMEA2000ネットワークに接続し ます。

#### 外部GPSレシーバーの使用条件

- ◎ RAIM(受信機自立保全監視)機能搭 載で、「GNSS RAIM出力」を出力 できること ※RAIM(受信機自立保全監視)機能は、高 精度なAIS専用のGPSレシーバーなど に搭載されています。
- ◎外部GPSアンテナは、付属のGPS アンテナから26m以内に設置する こと

#### **3 NMEA0183コネクター**

[\(P.39、](#page-46-0)[P.43\)](#page-50-0)

付属のアクセサリーコネクターを使 用して、海洋機器や他社製のGPSレ シーバーなどを接続します。

#### 外部GPSレシーバーの使用条件

- ◎DATUM(測地系)は、WGS-84に 設定されていること
- ◎RAIM機能をONに設定したとき、 GBS(異常衛星検出)センテンスが 出力されること
- ◎外部GPSアンテナは、付属のGPS アンテナから26m以内に設置する こと

#### **4** GND(アース)端子

アースを接続する端子です。 ※感電事故やほかの機器からの妨害を防ぐた め、必ず市販のアース線とタッピングネジ (3×6mm)で、船のアースに接続してく ださい。

#### $\bigoplus$  GPSアンテナコネクター $(P.40)$  $(P.40)$  $(P.40)$ GPSアンテナ(付属品)を接続します。

6 DC電源コネクター

12V系、または24V系のバッテリー と接続します。 ※DC電源ケーブル(付属品)は、赤色が⊕(プ ラス側)、黒色が⊖(マイナス側)になって います。

#### $\bullet$  データコネクター $(P.39)$

受信したAISメッセージの出力や GPSデータの出力に使用するとき、 USBケーブル(市販品:A-miniBタイ プ)を使用してパソコンに接続します。 ※必要なUSBドライバーとインストール方 法は、弊社ホームページにアクセスしてい ただき、サポート情報よりダウンロードし てください。

https://www.icom.co.jp/support/

#### <span id="page-50-0"></span>◆ NMEA0183コネクター情報

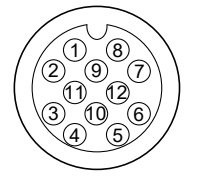

ご注意

© 外部GPSレシーバーが接続されていない場合、RMC、GSA、GSV センテンスは、内蔵のGPSレシーバーだけから出力されます。

© 外部GPSレシーバーからNMEAセンテンスを入力すると、出力端子 から下記のすべてセンテンス★が出力されます。

★外部GPSレシーバーにはGBSセンテンス出力が必要です。

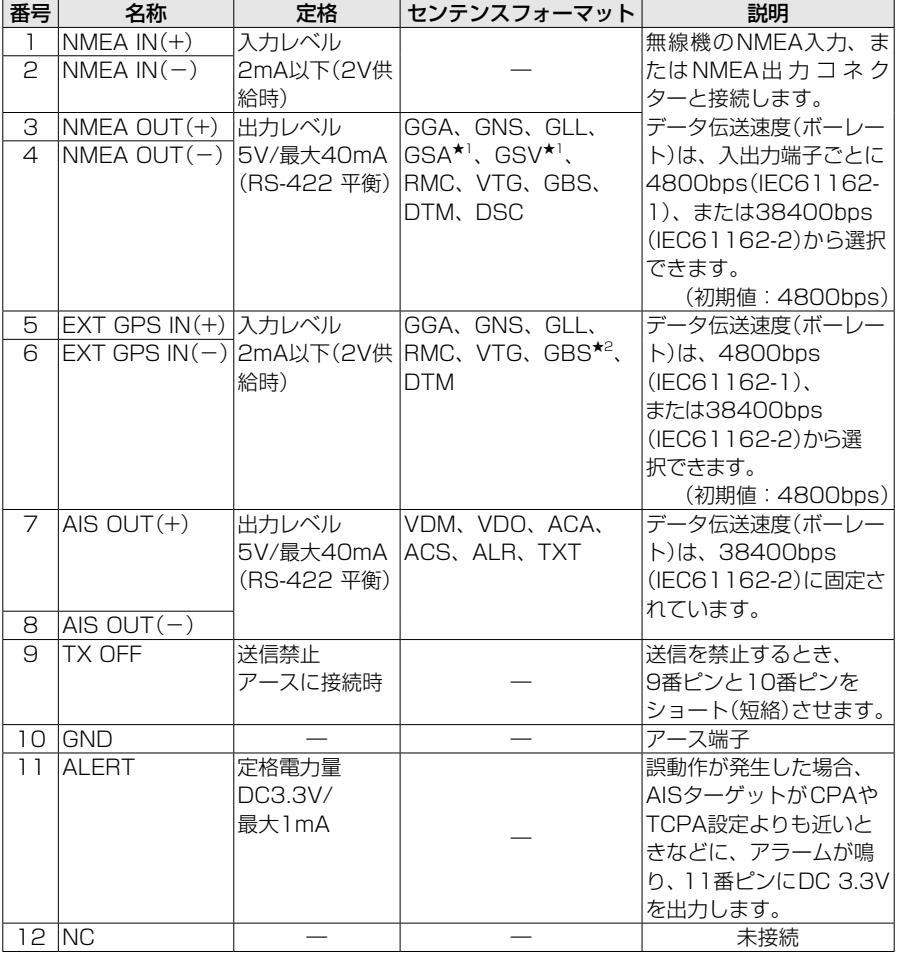

**★1:38400bpsに設定している場合だけ、出力します。** 

★2:受信したGPS信号にGBSセンテンスが含まれていない場合、本製品は外部GPSレシーバー からの信号を受信しません。

**8**

## ■トランスポンダーの取り付けについて

#### ご注意

磁気コンパスから1m以上はなれた場所に本製品を設置してください。 本製品から電源を容易に切りはなせるように、下記のような機器を船に取り付けてください。 ◎電源ケーブルのプラグ ◎ブレーカー ◎アプライアンスカプラー ◎遮断スイッチ

#### ◆ 付属の取り付けブラケットを使用する場合

本製品をダッシュボードに取り付ける場合は、下図の例を参考にしてください。

- 1. 付属の4本のネジ(M5×20mm)を使用して、10mm以上の厚みで3kg以上の荷重 に耐えられる場所に本製品をしっかり固定します。
- 2. 操作時に本製品の表示部と視線が直角になるように、本製品を取り付けてください。

ダッシュボードへの取り付け例

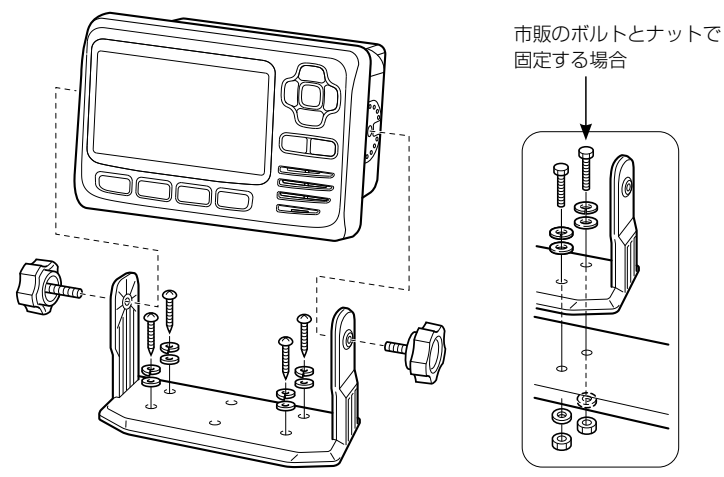

#### <span id="page-52-0"></span> ◆ 別売のフラッシュマウントキットを使用する場合

MB-132(フラッシュマウントキット)を使用すると、計器パネルのような平らな面に本 製品を取り付けできます。

- 1. 本書53ページに記載しているテンプレートを使 用して、計器パネルなど、本製品を取り付ける場所 に取り付け穴を開けます。
- 2. 右図のように、本製品を取り付け穴にはめ込みます。

3. 右図のように、MB-132に付属のボルト (M5×8mm)でクランプを本製品の両側

※クランプが、本製品と平行になるように固

面に固定します。

定してください。

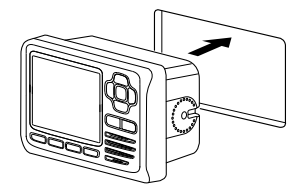

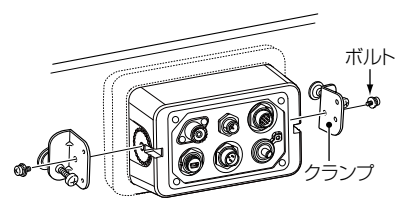

- 4. 右図のように、クランプが機器のコントロールパネ ルの内側をしっかりと押し付けるように、クランプ の端のボルトを時計回りに締めて固定します。 (トルク:0.6N•m)
- 5. 右図のように、両側面のロックナットを反時計回り に締めて、本製品を所定の位置にしっかりと固定し ます。
- 6. アンテナ、DC電源ケーブルを接続後、計器制御パネ ルを元の位置へ戻します。

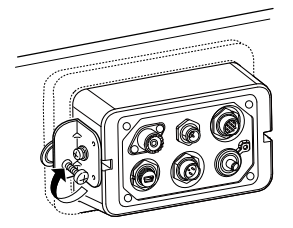

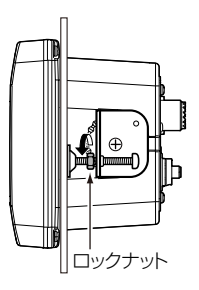

**8**

# 9 定格と別売品について

## ■定格

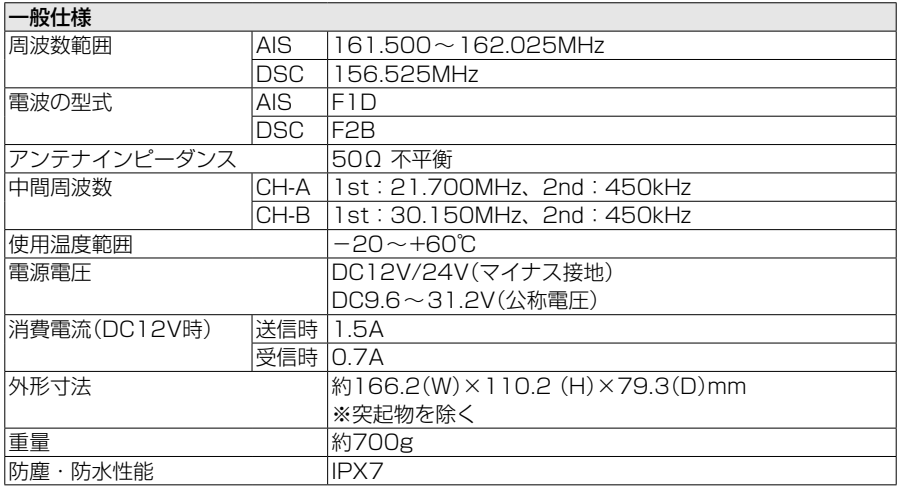

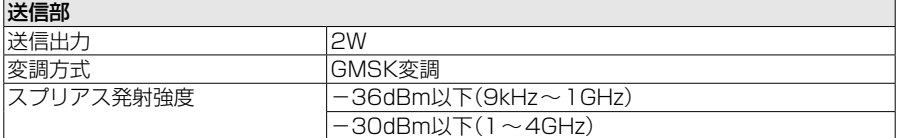

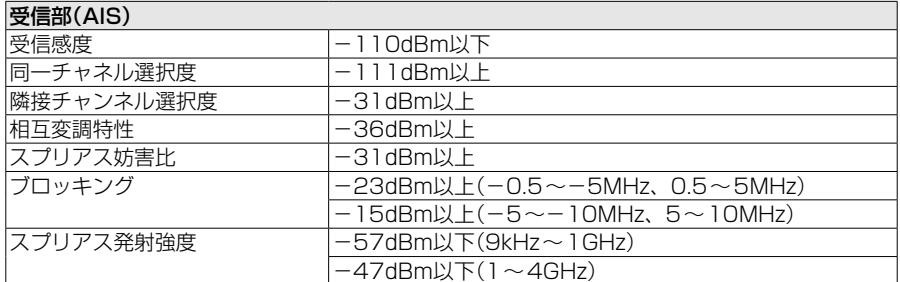

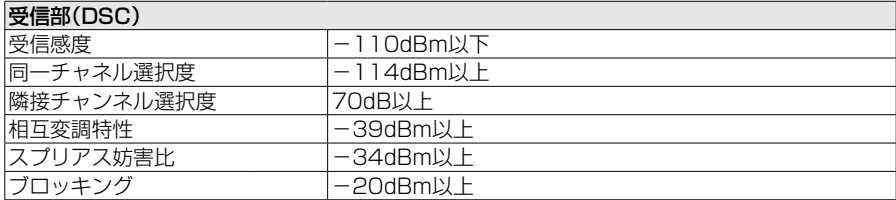

## 定格と別売品について 9

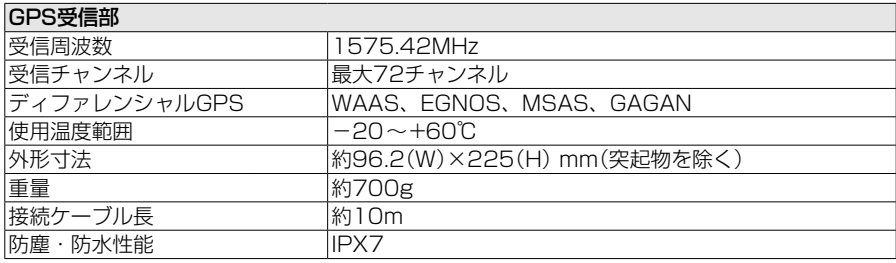

◆ 寸法図

MA-510TRJ (単位: mm)

**9**

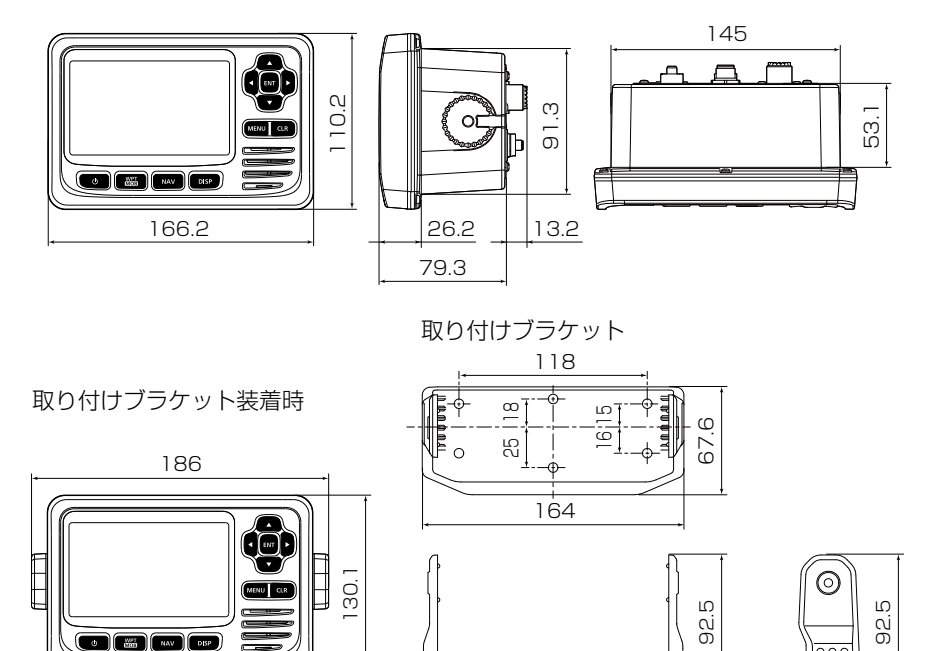

164 164

 $\bullet$   $\bullet$ 

**Cost** 

 $($  C1909977) 3–17–2 4F /  $4F$  /  $1-9-5$  URL: https: //www.exseli.com/

67.6

## 9 定格と別売品について

■定格

 ◆ 寸法図

GPSアンテナ (単位: mm)

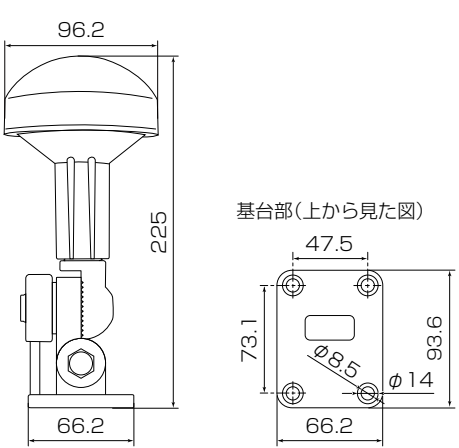

※定格、外観、仕様等は、改良のため、予告なく変更することがあります。

## ■別売品についてのご注意

弊社製別売品は、本製品の性能を十分に発揮できるように設計されていますので、必ず 弊社指定の別売品をお使いください。

弊社指定以外の別売品とのご使用が原因で生じる無線機の破損、故障、または動作や性 能については、保証対象外とさせていただきますので、あらかじめご了承ください。

### ■別売品一覧

MB-75 :フラッシュマウントキット MB-132 : フラッシュマウントキット[\(P.45\)](#page-52-0)

※フラッシュマウントキットは、本製品を船のパネルに固定するときに使用します。

# 10 困ったときは

## ■トラブルシューティング

下記の現象は故障ではありませんので、修理を依頼される前にもう一度お調べください。 それでも異常があるときは、弊社サポートセンターまでお問い合わせください。

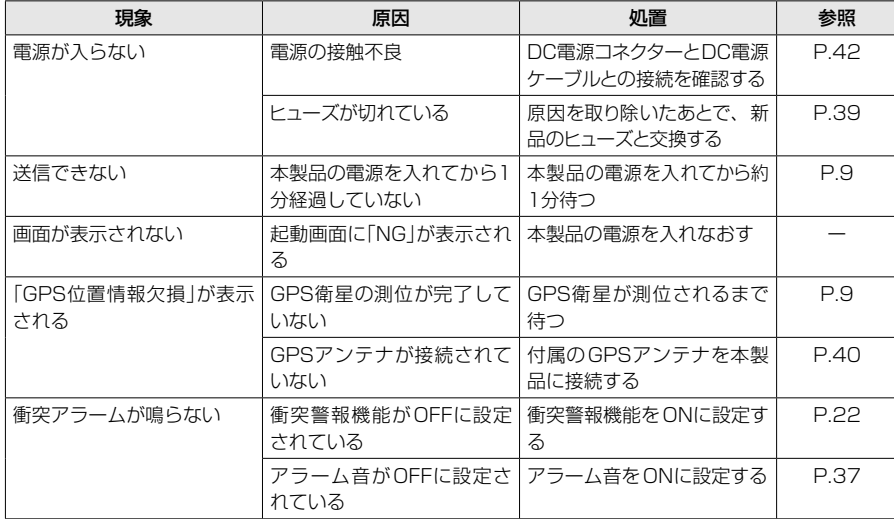

## ■エラーメッセージ

本製品が誤動作したときは、下記のエラーメッセージが表示されます。

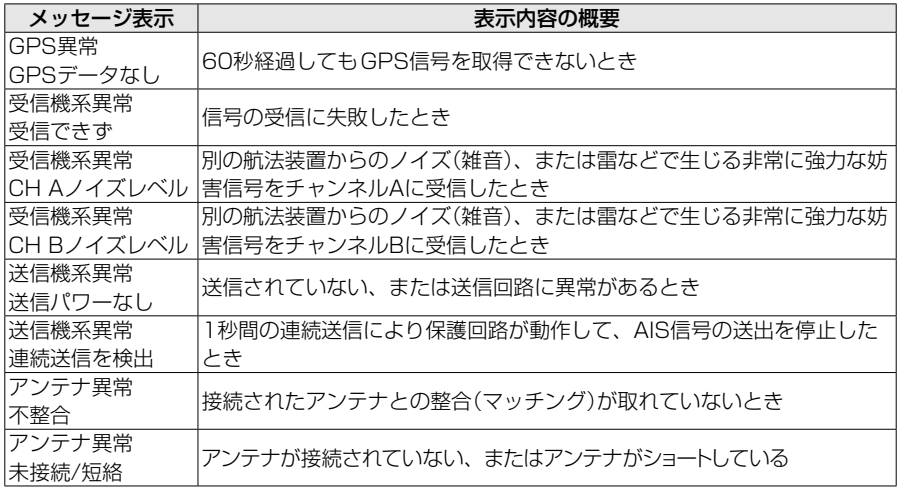

## 10 困ったときは

## ■アフターサービスについて

「■トラブルシューティング」(P.49)にしたがって、もう一度、本製品の設定などを 調べていただき、それでも異常があるときは、次の処置をしてください。

#### 保証期間中は

#### お買い上げの販売店にお問い合わせください。

 保証規定にしたがって修理させていただきますので、保証書を添えてご依頼ください。

#### 保証期間後は

#### お買い上げの販売店にお問い合わせください。

修理することにより機能を維持できる製品については、ご希望により有料で修理させ ていただきます。

#### ● 保証書について

保証書は販売店で所定事項(お買い上げ日、販売店名)を記入のうえお渡しいたします ので、記載内容をご確認いただき、大切に保管してください。

#### ● 弊社製品のお問い合わせ先について

お買い上げいただきました弊社製品にご不明な点がございましたら、下記のサポート センターにお問い合わせください。

#### お問い合わせ先

 アイコム株式会社 サポートセンター 0120-156-313(フリーダイヤル) ◆携帯電話・公衆電話からのご利用は、 06-6792-4949(通話料がかかります) 受付(平日 9:00~17:00) 電子メール: support\_center@icom.co.jp アイコムホームページ:https://www.icom.co.jp/

# 11 航路標識について

#### 下表は、航路標識の詳細表示画面に表示されるすべての航路表示です。([P.21](#page-28-0))

#### 航路標識の種類

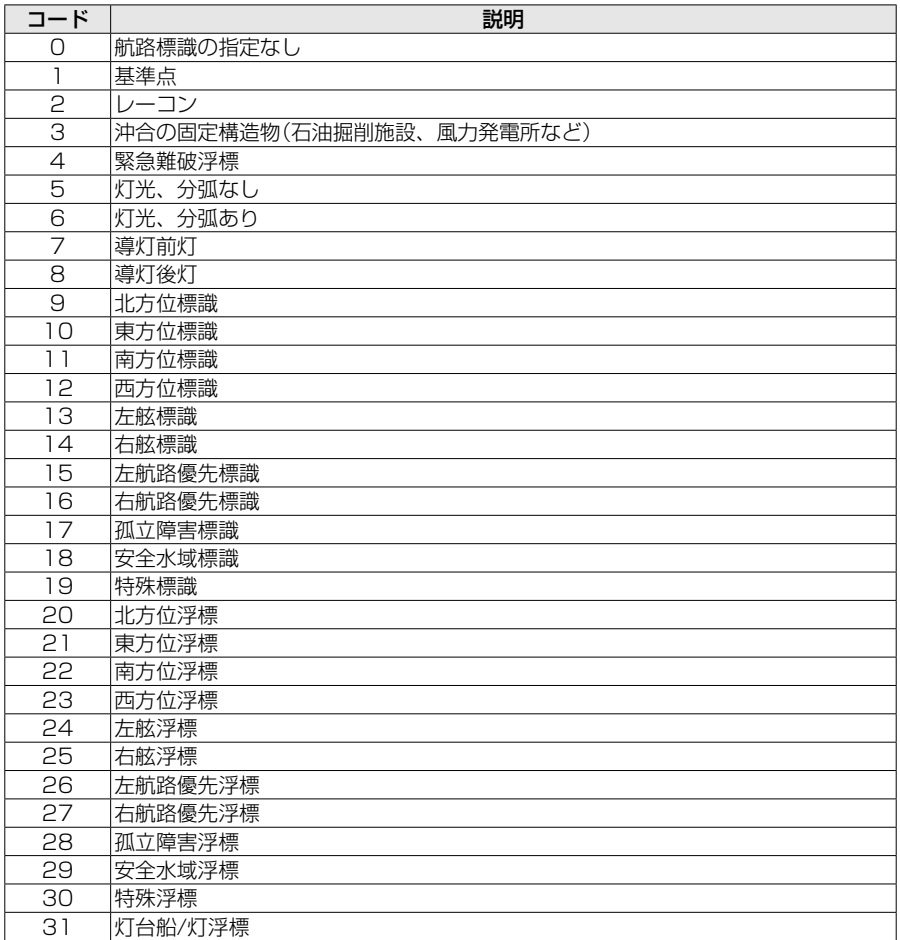

# **MEMO**

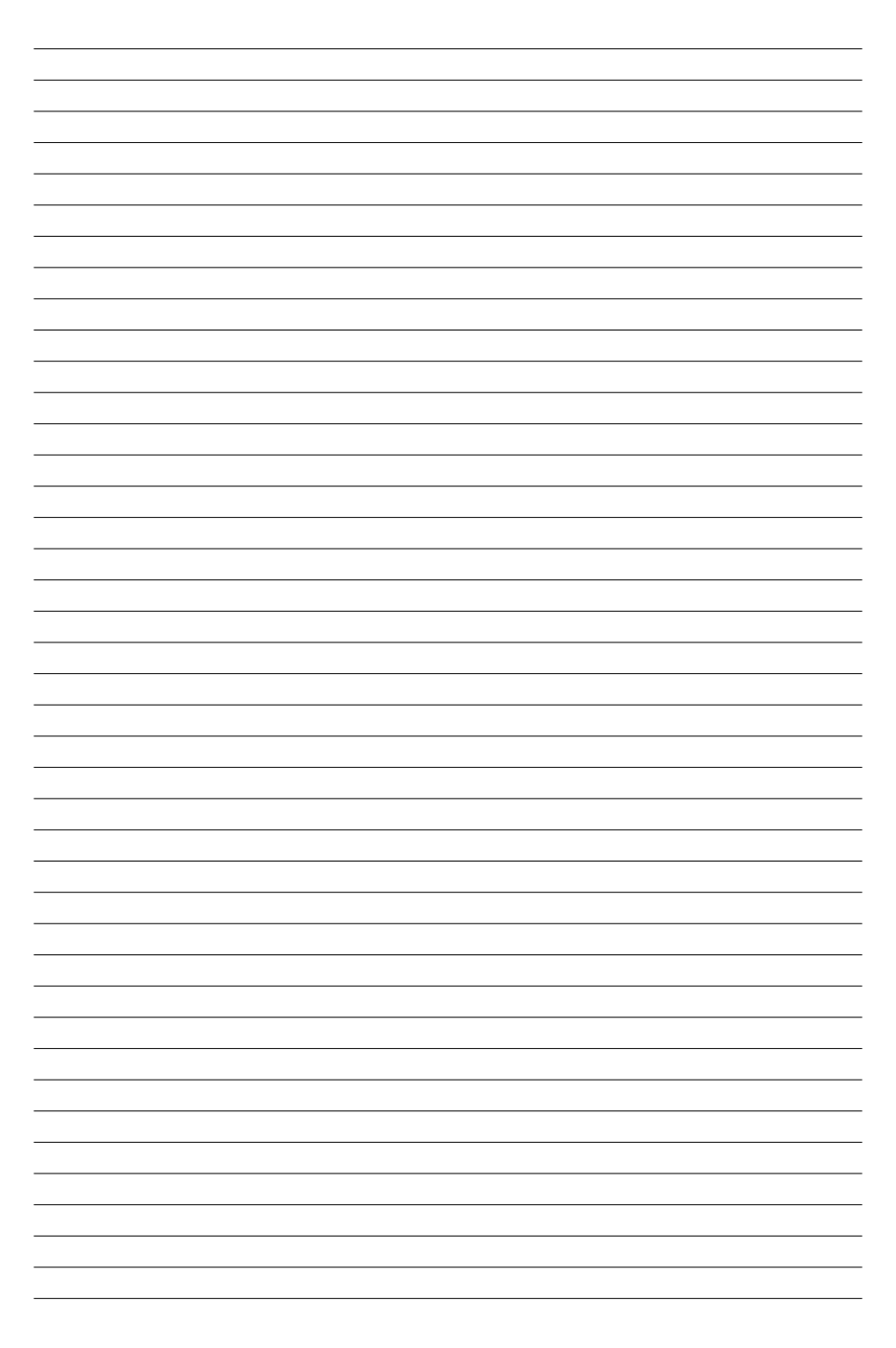

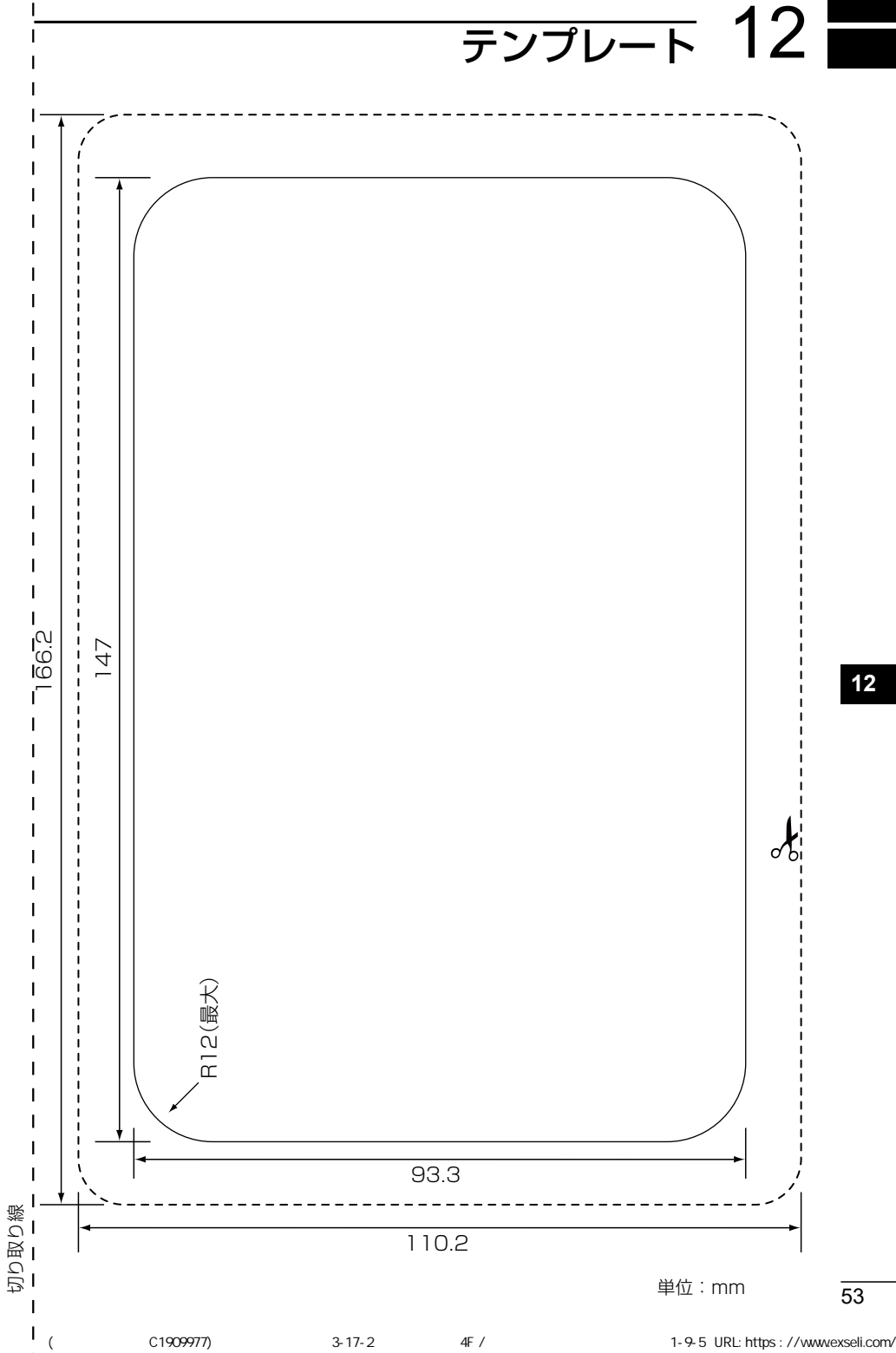

 $($  C1909977) 3–17–2 4F /  $4F$  /  $1-9.5$  URL : https : //www.exseli.com/

## MEMO

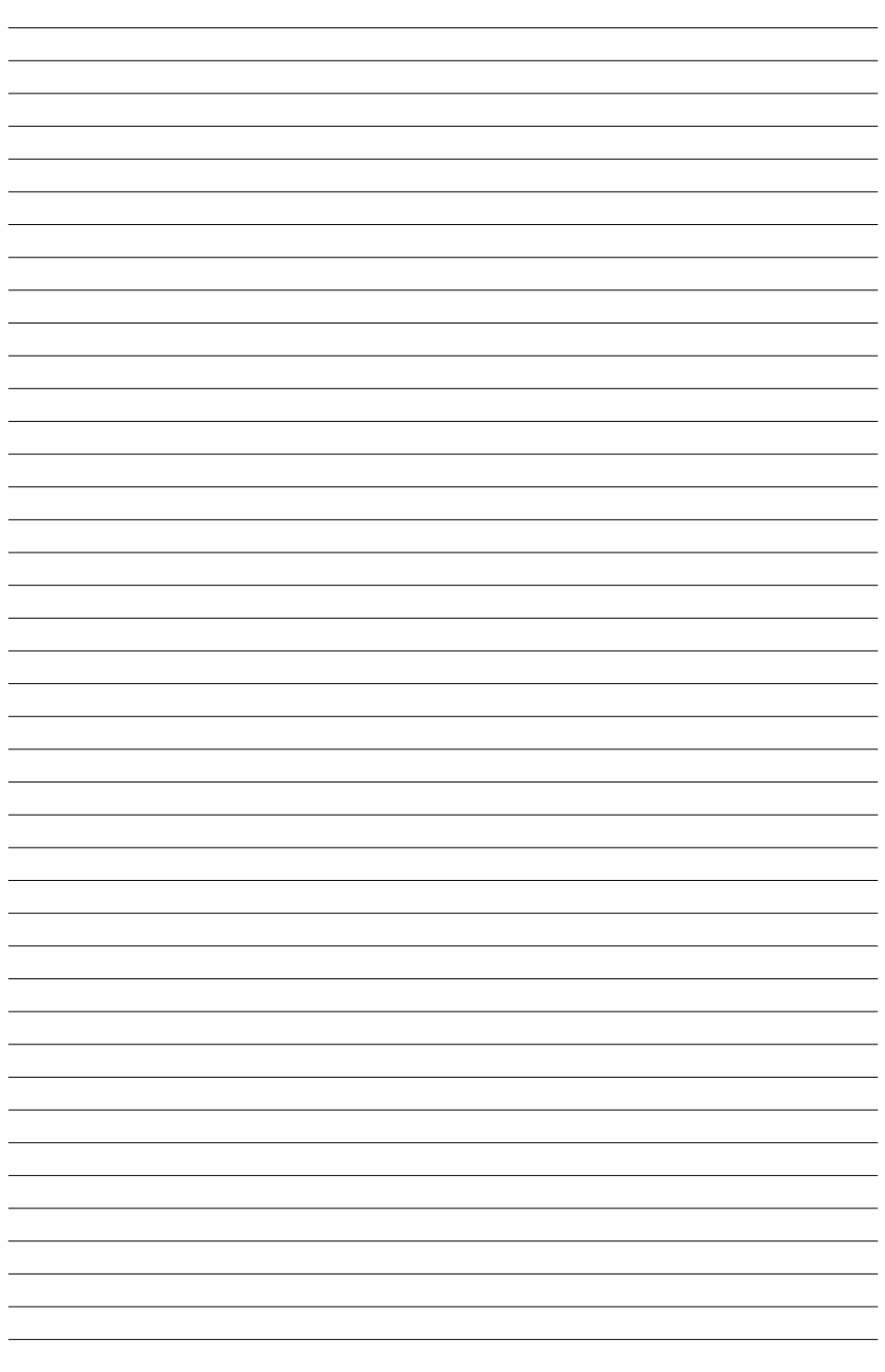

## How the World Communicates

~コミュニケーションで世界をつなぐ~

A7596H-1J-3 Printed in Japan<br>© 2020–2024 Icom Inc.

## アイコム株式会社

© 2020–2024 Icom Inc. 202404 547ー0003 大阪市平野区加美南1ー1ー32

 $($  C1909977)  $3-17-2$   $4F$  /  $\overline{4F}$  /  $1-9-5$  URL: https : //www.exseli.com/